# ČESKÁ ZEMĚDĚLSKÁ UNIVERZITA V PRAZE

## **Provozně ekonomická fakulta**

Katedra informačního inženýrství

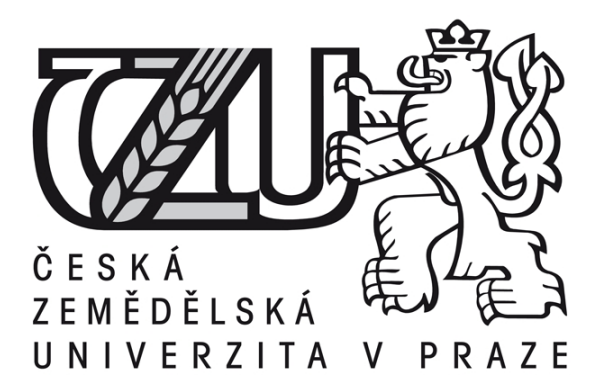

## Bakalářská práce

# **Úprava digitální fotografie ve Photoshop CS5**

Přemysl Pavlák

**© 2011 ČZU v Praze**

### *Čestné prohlášení*

Prohlašuji, že svou bakalářskou práci "Úprava digitální fotografie ve Photoshop" jsem vypracoval samostatně pod vedením vedoucího bakalářské práce a s použitím odborné literatury a dalších informačních zdrojů, které jsou citovány v práci a uvedeny v seznamu literatury. Jako autor uvedené bakalářské práce dále prohlašuji, že jsem v souvislosti s jejím vytvořením neporušil autorská práva třetích osob.

V Praze dne 2. 11. 2010 \_\_\_\_\_\_\_\_\_\_\_\_\_\_\_\_\_\_\_\_\_\_\_\_\_\_\_

#### *Poděkování*

R bych touto cestou poděkoval vedoucímu své bakalářské práce panu doc. Ing. Václavovi Vostrovskému, Ph.D. za pozornost, kterou věnoval této práci a za jeho odborné rady.

## **Úprava digitální fotografie ve Photoshop CS5**

#### **Souhrn**

Tato práce se zabývá úpravou digitální fotografie v programu Photoshop CS5. Je rozdělena do tří částí, teoretickou, srovnávací a praktickou.

Úvodní část je zaměřena na definování teoretických principů digitální fotografie. Jsou zde popsány díly digitálního fotoaparátu a proces zachycení, digitalizace a uložení snímané scény.

Ve druhé, srovnávací části jsou zhodnoceny a pomocí vícekriteriální analýzy srovnány tři současné programy pro úpravu digitálních fotografií. Následně je podrobněji popsán program Adobe Photoshop CS5.

V poslední praktické části je navržen optimální postup zpracování fotografie. Vybrané dílčí metody a jejich nastavení jsou doplněny praktickými ukázkami.

**Klíčová slova:** digitální fotografie, Photoshop, CS5, editace, úprava

### **Editing of digital photographs in Photoshop CS5**

#### **Summary**

This thesis is engaged in editing of digital photographs using Photoshop CS5. The thesis consists of three parts, theoretical, comparative and practical.

The first part is focused on description of theoretical principal of digital photography. Author describes specific parts of digital camera and process of capturing, digitalising and data writing.

In the second, comparative, part author evaluates three current editing programs using multi-criteria analysis, and then describes Adobe Photoshop CS5 in detail.

In last, practical, part an ideal method of editing in Photoshop is shown using a flow diagram. A few methods of editing in Photoshop CS5 are then demonstrated.

**Keywords**: digital photography, Photoshop, CS5, editing

## Obsah

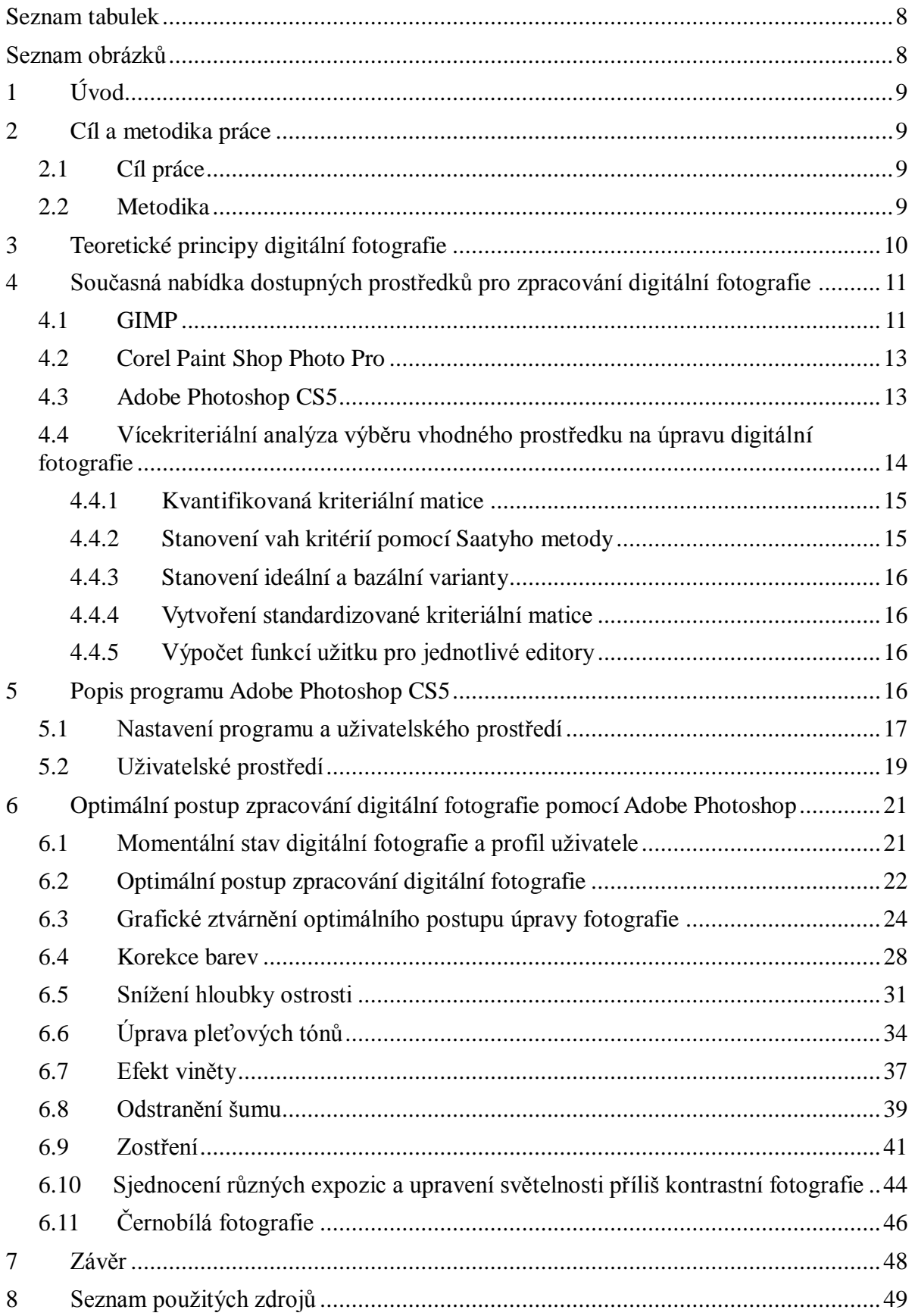

## <span id="page-5-0"></span>**Seznam tabulek**

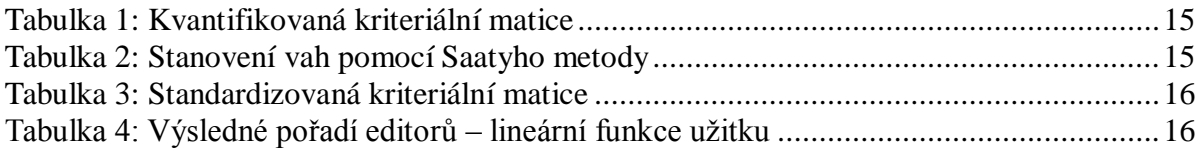

## <span id="page-5-1"></span>**Seznam obrázků**

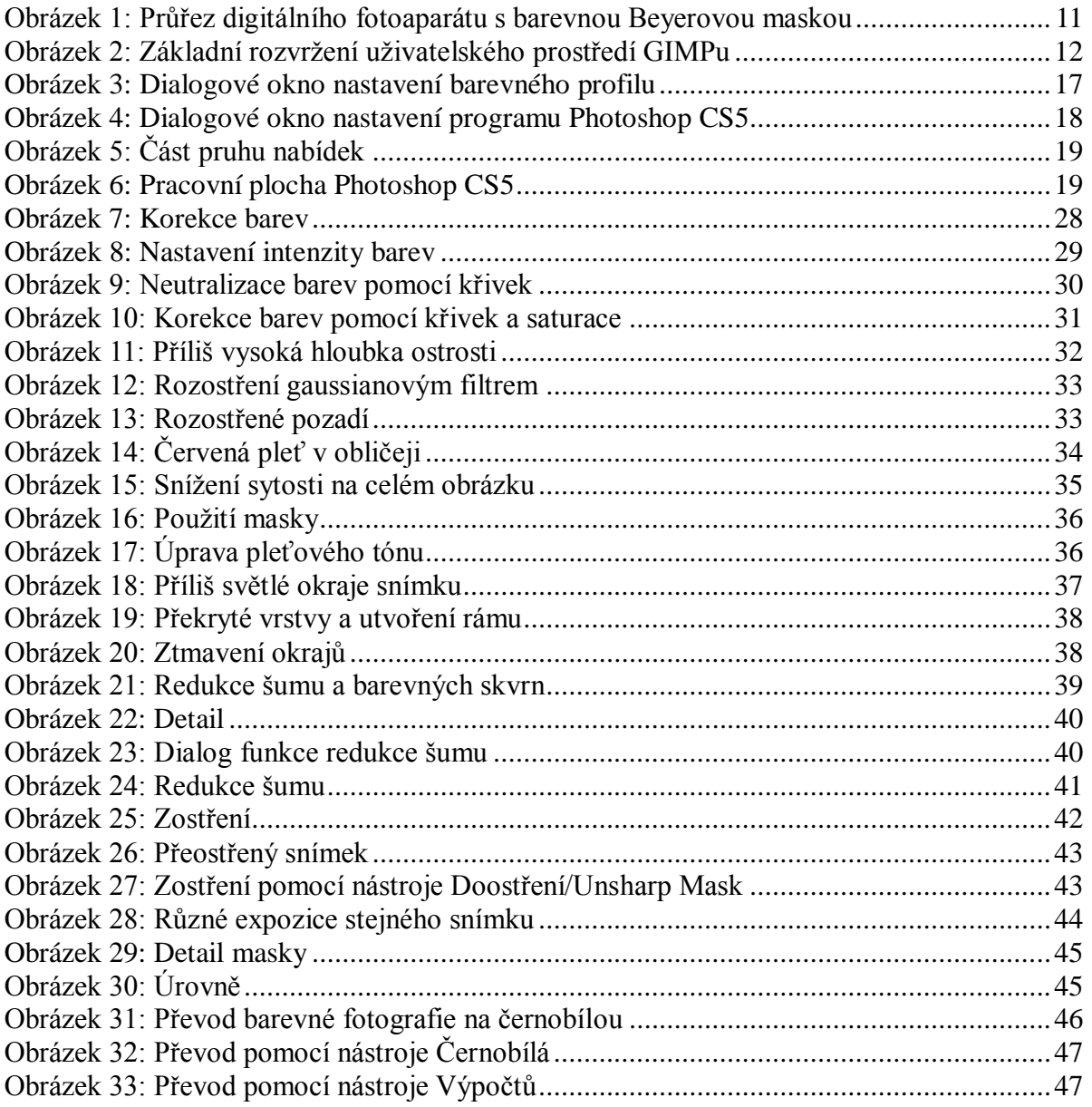

## <span id="page-6-0"></span>**1 Úvod**

V současné době digitální fotografie předčila klasickou ve všech odvětvích. Nastala éra digitální fotografie, která sebou přináší nové možnosti a velmi odlišný pohled na fotografii z uměleckého směru. Neustále se vyvíjející software pro zpracování fotografie nabízí převratné možnosti úprav a to přilákalo nové kreativní styly fotografie.

V této práci je rozpracován postup úpravy fotografie, který jí kvalitativně zlepší, optimalizuje barevné podání, redukuje šum, apod. Práce se zabývá přirozenými úpravami scény, které fotografii nemanipulují. Třemi zmiňovanými a srovnávanými nástroji lze dosáhnout vynikajících grafických úprav, koláží a proměn, ale takovýmto technikám není práce vyhrazena.

Praktická část je určena pro uživatele programu Adobe Photoshop, který již má s programem určité zkušenosti. Většina zmiňovaných úprav může být provedena různými způsoby, některé jsou v práci uvedeny. Proto se i pokročilý uživatel může některými technikami inspirovat. Je navržen postup úpravy fotografií pomocí grafického modelu.

### <span id="page-6-1"></span>**2 Cíl a metodika práce**

#### <span id="page-6-2"></span>**2.1 Cíl práce**

Cílem předkládané práce je definovat teoretické principy digitální fotografie, zhodnotit vybrané softwarové nástroje pro její zpracování a navrhnout a ověřit přijatelné postupy úprav digitálních fotografií pomocí programu Adobe Photoshop CS5 pro amatérské fotografy a uživatele tohoto programu, kteří mají alespoň jeho základní znalosti. Práce je řešena se zřetelem na zpracování dokumentárních, rekreačních fotografií, které uživatel nebude zásadně manipulovat kolážemi, mazáním objektů, přidáním textu, apod. Práce má pomoci navrhnout optimální postup výběru, nastavení a použití konkrétních metod úpravy digitální fotografie.

#### <span id="page-6-3"></span>**2.2 Metodika**

Metodou použitou při psaní teoretické části byla metoda studia odborných dokumentů, běžně dostupných z internetu nebo knih. Pro hodnocení a srovnání programů byla použita vícekriteriální analýza metod. Pro navržení optimálního postupu úpravy fotografie bylo použito grafického ztvárnění. Demonstrační fotografie pochází z archívu autora nebo z volně dostupných databází.

### <span id="page-7-0"></span>**3 Teoretické principy digitální fotografie**

Digitální fotografie spočívá, stejně jako klasická fotografie, v procesu zaznamenání a uchování snímaného obrazu, který má různé intenzity světla. Digitální fotografie se odlišuje vrstvou, na kterou je obraz zaznamenáván. Tato vrstva nebo záznamové médium je představováno elektronickým světlo citlivým senzorem, také nazývaným čipem. Data zaznamenaná čipem jsou posléze převedena převodníkem na signál v binárním kódu tedy na digitální záznam. Ten je pak uložen na paměťovou kartu.

Tento proces bude nyní popsán podrobněji. Snímaná scéna do fotoaparátu nejprve prochází objektivem, uvnitř kterého se nachází systém optických čoček. Způsob uložení optických čoček v objektivu určuje jeho ohniskovou vzdálenost neboli zachycovaný úhel scény. Objektivy s pevnou ohniskovou vzdáleností jsou rozlišeny na širokoúhlé, normální a teleobjektivy. Neméně důležitou vlastností objektivů je jeho světelnost neboli podíl propouštěného světla, který má vliv na rychlost objektivu. Na objektivy byly nasazovány různě barevné filtry pro ovlivnění výsledného barevného podání snímku. Tato pomůcka byla dříve téměř nezbytná, ale s rozvojem úprav digitální fotografie téměř ztrácí na významu, jelikož si barevné podání výsledné fotografie můžeme celkem snadno ovlivnit sami vhodným grafickým programem. Za zmínku stojí, že objektivy pro digitální fotografii se nijak neliší od těch pro klasickou fotografii.

Snímaný obraz je tedy poté promítnut na světlo citlivou plochu snímače. V současnosti se používají 2 typy senzorů CCD – Charged-Coupled Device, zařízení pro nábojovou vazbu, které byly používány v kamerách a skenerech od 70. let a senzory CMOS – Complementary Metal-Oxide-Semiconductor, senzory vyrobeny na bázi polovodičů s vrstvou kysličníku křemíku, ty jsou používány ve fotografických aparátech od konce 90. let. Tyto dva typy senzorů se technologicky podstatně liší, ale přesto slouží ke stejnému účelu a kaţdý z nich má své výhody a nevýhody. Proto se i dnes oba typy vyrábí pro ty nejmodernější fotoaparáty. Senzory se skládají z miliónů buněk, které registrují světlo a vyhodnocují jeho intenzitu. Nad každým z těchto bodů je umístěn barevný filtr, tzv. Bayerova maska, který propouští pouze jednu ze základních barev. Buňky tedy registrují pouze červený, modrý anebo zelený odstín barvy. Tyto světlo citlivé body jsou sdruženy do skupin po čtyřech, z nichž zelená je zastoupena dvakrát, ale s poloviční hodnotou. Tato čtyřbodová skupina buněk se nazývá pixel, který vnímáme jako jeden z hlavních parametrů kvalit fotoaparátu. Počet pixelů na CCD nebo CMOS senzoru, ačkoliv efektivní využitelnost hodnoty počtu pixelů je vždy nižší, je jeden z nejdůležitějších kvalitativních hodnot fotoaparátu. 1

<sup>&</sup>lt;sup>1</sup>Dalsa: CCD vs. CMOS. [online] 2010 [cit. 2. 11. 2010].

Dostupné z: [<http://www.dalsa.com/corp/markets/ccd\\_vs\\_cmos.aspx](http://www.dalsa.com/corp/markets/ccd_vs_cmos.aspx) >.

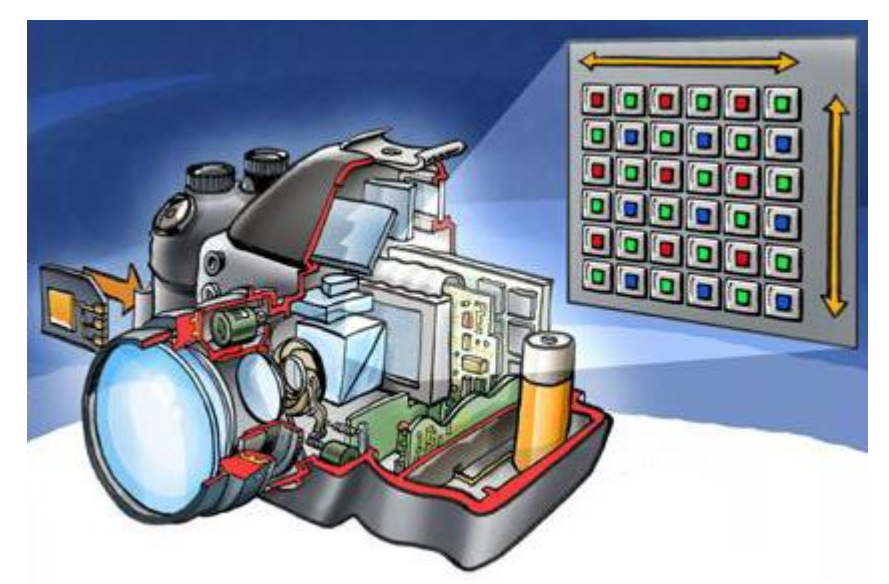

*Obrázek 1: Průřez digitálního fotoaparátu s barevnou Beyerovou maskou<sup>2</sup>*

<span id="page-8-2"></span>V době expozice snímku je tedy světelná energie přeměněna v senzoru na elektrický signál, který je posléze uložen jako vázaný náboj v senzoru. Po ukončení doby expozice snímku jsou tyto náboje ze senzoru diagnostikovány zesilovačem, takovýto signál je převeden A/D převodníkem na digitální signál v podobě binárního kódu. Zde vstupuje do procesu mikroprocesor. Zatímco senzory se mohou nazvat srdcem fotoaparátu tak mikroprocesor je jeho mozkem. Snímek v digitální formě, opouštějící senzor jde do mikroprocesoru, kde je celý datový proud převeden na obrazový formát dle preferencí uživatele na JPEG, TIFF, atd. Při volbě snímaného formátu RAW, data nejsou mikroprocesorem převáděna či upravována, ale pouze jím prochází a ukládají se na paměťové médium neboli na externí paměťové karty. Formát RAW má tedy výhodu při pouţití sériového snímání i při následné úpravě fotografií v grafickém programu.

## <span id="page-8-0"></span>**4 Současná nabídka dostupných prostředků pro zpracování digitální fotografie**

#### <span id="page-8-1"></span>**4.1 GIMP**

GIMP je víceplatformový bitmapový grafický editor napsaný v programu C. Zkratka GIMP je odvozena od anglického názvu GNU Image Manipulation Program, v překladu svobodný software pro úpravu obrázků. Jeho první oficiální verze byla vydána v roce 1996, původně jako semestrální projekt pro platformu UNIX.

Od té doby se do vývoje zapojilo mnoho dalších vývojářů a další tisíce se podílí na testování a poskytování uživatelské podpory, díky čemuž byl zpřístupněn pro další operační systémy. Většina distribucí Linuxu obsahuje GIMP jako standardní součást systému. Je k dispozici i pro Microsoft Windows nebo Apple Mac OS X. Program je přeložen do několika desítek světových jazyků včetně českého i slovenského. Není pouze freeware, je to aplikace s otevřeným zdrojovým kódem chráněná Obecnou veřejnou licencí (GPL), která zajišťuje uživatelům svobodný přístup ke zdrojovým kódům aplikace a také možnost tyto

<sup>2</sup> Wikipedie, otevřená encyklopedie: *Digitální fotoaparát*. [online] 2010 [cit. 2. 11. 2010]. Dostupné z: <http://cs.wikipedia.org/wiki/Soubor:Chipincamera.jpg >.

kódy měnit. Je navržen tak, aby mohl být pomocí zásuvných modulů a skriptů snadno doplňován novými funkcemi. 3

Tvůrci GIMPu se snaží o dosáhnutí prvotřídního grafického nástroje pro tvorbu ikon, grafických prvků a úpravu fotografií. Přestože bývá GIMP často označován jako náhrada Adobe Photoshopu tak tvůrci tvrdí, že se v žádném případě jej nesnaží nahrazovat nebo kopírovat. Recenze GIMPu potvrdili, že jde o velmi kvalitní nástroj, poskytující široké možnosti konfigurace, vysokou rychlost zpracování a s nízkými hardwarovými nároky. Ovšem každý program má své slabé stránky, GIMP například nemá přímou podporu barevného modelu CMYK, který se využívá především při přípravě pro tisk nebo pro práci s 16ti bitovou barevnou hloubkou. Také není doporučován pro operační systém Mac OS X.

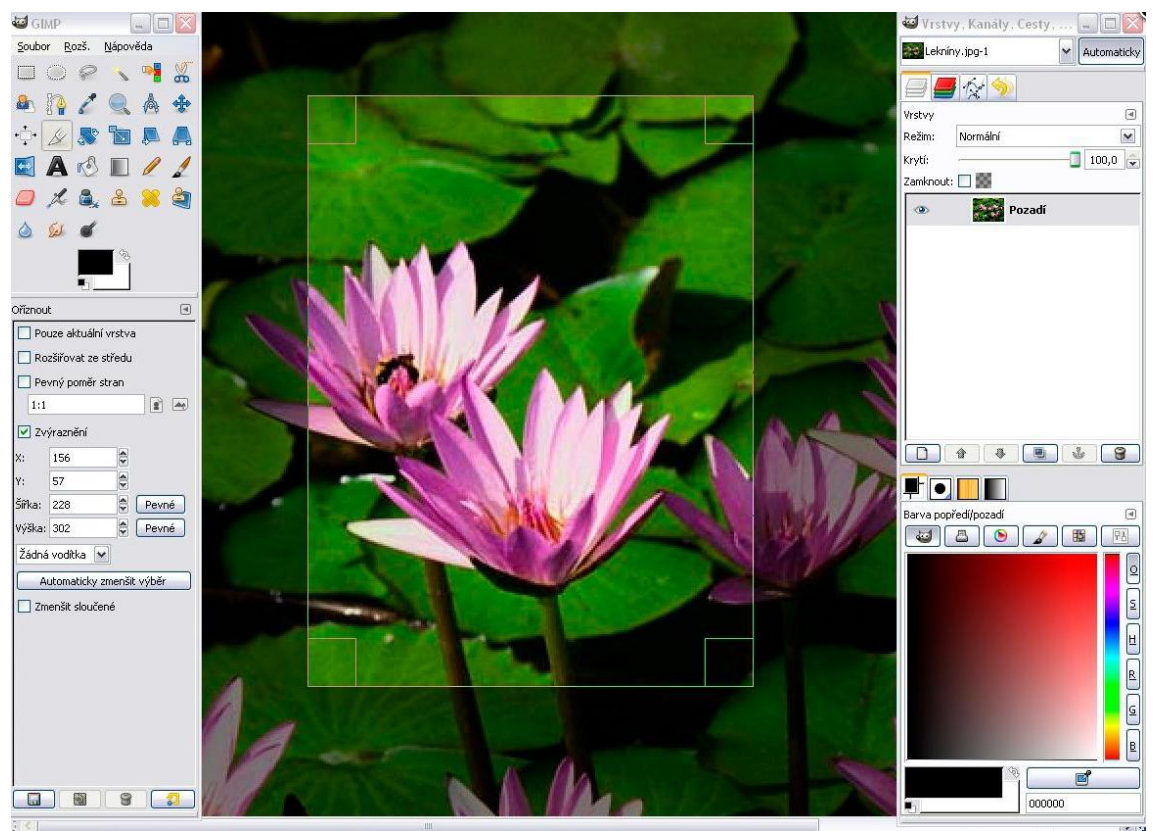

*Obrázek 2: Základní rozvržení uživatelského prostředí GIMPu*

<span id="page-9-0"></span>Panel nástrojů: Panel nástrojů je srdcem Gimpu. Obsahuje hlavní nabídky, sadu ikon pro volbu nástrojů a další důležité ovládací prvky.

Volby nástrojů: K Panelu nástrojů je zespodu přidokován dialog Volby nástrojů. Ten zobrazuje nastavení pro právě zvolený, aktivní nástroj.

Okno dokumentu: Každý dokument otevřený v GIMPu se zobrazuje v samostatném okně. Lze otevřít mnoho dokumentů současně, počet je omezen pouze systémovými zdroji.

Dialog Vrstvy: Tento dialog zobrazuje strukturu vrstev aktivního dokumentu a umožňuje s vrstvami různým způsobem manipulovat. Nejjednodušší úpravy dokumentů se

**<sup>3</sup>** GIMP: *GNU Image Manipulation Program.* [online] 2010 [cit. 2. 11. 2010].

Dostupné z: [<http://docs.gimp.org/2.2/cs/introduction.html#introduction-gimp>](http://docs.gimp.org/2.2/cs/introduction.html#introduction-gimp).

bez práce s vrstvami obejdou, ale pro každou jen trochu náročnější práci jsou vrstvy nepostradatelné.

Stopy, Vzorky, Přechody: K dialogu Vrstvy je zespoda přidokován dialog s několika kartami, které slouží k výběru a manipulaci se stopami, vzorky, přechody, atd.

#### <span id="page-10-0"></span>**4.2 Corel Paint Shop Photo Pro**

Corel Paint Shop Photo Pro je bitmapový grafický editor, který byl také rozšířen na vektorový editor. Je vydáván pouze pro operační systémy Microsoft Windows. První verze byla nabízena v roce 1992 jako freeware. Jeho česká verze se v současné době prodává za zhruba 2500 Kč.

V čem vyniká, je jeho příjemné uživatelské prostředí. Ačkoli má množství funkcí, tak jeho ovládání je jednoduché a pohodlné. Jeho poslední verze X3 podporuje řadu RAW formátů, HD video.

Co se týče úpravy fotografií tak program má funkci One Step Photo Fix, se kterou uživatel provede jedním kliknutím automatické úpravy barev, jasu, kontrastu a ostrosti. Pokud výsledky této funkce nejsou dostatečné, tak fotografie může být manuálně upravena funkcí Smart Photo Fix, kde je možné nastavit jas, saturaci, ostrost a černo-bílé úrovně. Barevný šum může být snadno odstraněn funkcí One Step Noise Removal. Barevné podání fotografie může být upraveno opět jednoduchou funkcí poskytující teplejší nebo chladnější filtr. Funkcí High Pass Sharpen bude fotografie zostřena a podobně jako ve Photoshopu může být nastavit rádius zostřených pixelů.

Corel Paint Shop Pro má vestavěný organizátor a prohlížeč fotografií, podobně jako Bridge u Photoshopu. Tento organizátor je vždy k dispozici na spodní liště programu a poskytuje obvyklé funkce, jako jsou kategorizace podle jmen fotografií, data pořízení, dle tagů, uživatelova vlastního hodnocení, apod.

Co se týče sdílení fotografií skrze Paint Shop Photo Pro tak zde Corel znovu myslel především na rychlost a jednoduchost. Jedním kliknutím se otevře emailový formulář. Sdílení fotografií je také možné přes Facebook, Flicker, YouTube. Všechny tyto způsoby jsou dobře a srozumitelně proveditelné.

Program nabízí výstup do 74 různých formátů, optimalizaci pro webovou grafiku ve formátech JPG, GIF a PNG. Podpora nazývaná Context-sensitive Learning Centre pomáhá nápovědami již v průběhu úpravy, což ocení především začínající uživatelé.

Pokud bych měl srovnat Corel Paint Shop Photo Pro s Adobe Photoshop CS5 tak nenabízí žádné nové funkce a funkce nejsou tak dokonale propracované. Ale práce je v něm o poznání jednodušší a začínající uživatel se v něm nemusí ztrácet jako občas ve Photoshopu CS5. Jeho velkou výhodou je jeho cena, za zlomek ceny CS5 uživatel dostane velmi dobré výsledky v úpravě jeho fotografií. 4

#### <span id="page-10-1"></span>**4.3 Adobe Photoshop CS5**

Adobe Photoshop je bitmapový grafický editor vyvinutý firmou Adobe Systems. Je napsaný v jazyce C++ a v současné době je vydáván pro operační systémy Microsoft Windows, Apple Mac OS X a nově i pro Linux/Wine. Je přeložen do 27 jazyků, včetně českého, avšak ne do slovenského.

**<sup>4</sup>** Corel Corporation. [online], [cit. 2. 11. 2010].

Dostupné z: [< http://www.corel.com/servlet/Satellite/us/en/Product/1181657927030#tabview=tab1>](http://www.corel.com/servlet/Satellite/us/en/Product/1181657927030#tabview=tab1).

Adobe Photoshop je od počátku jeho vývoje vydáván společností Adobe, kterou koncem 80. let oslovili bratři Knollové. V roce 1990 byla vydána první verze pro Mac, opírala se o nástroje barevných úprav, úprav pomocí křivek a jednoduchého retušovacího nástroje, prostředí obsahovalo kolekci ikon a panel nástrojů. Teprve od roku 1992 byl Photoshop vydán i pro operační systémy Windows. Tehdy se jednalo o již třetí verzi a objevily se v ní nástroje pracující s vrstvami. Od této verze se Photoshop již vice integroval do rodiny Adobe programů mimo jiné i podobou uživatelského prostředí. Od roku 1998, v páté verzi se objevilo populární magnetické laso a rozšířila se moţnost historie kroků. V šesté verzi z roku 2000 se uživatelé dočkali oblíbeného filtru Zkapalnění/Liquify, byly také přidány vektorové tvary štětců a histogram. Od roku 2003 je Photoshop CS prodáván spolu s dalšími Adobe programy Illustrator and InDesign a stává se tak součástí Creative Suite. V této době již nemá mezi profesionálními grafickými editory konkurenci a je prodáván za, pro mnohé, nepřiměřenou cenu. Počet nelegálních kopií převyšuje legální a odhaduje se na 60%. Adobe proto do programu integruje SafeCast. V následujících verzích jsou jednotlivé nástroje vylepšovány, je podporováno více formátů, včetně populárního RAW. Od roku 2007 se objevuje podpora 3D obrázků ve verzi Extended. V průběhu roku 2010 byla vydána dvanáctá verze Adobe Photoshopu s označením CS5. Příštích 20 let by dle Adobe mohlo patřit právě 3D technologii. 5

Photoshop se stal mezi fotografy a designéry určitým standardem profesionálního editoru, a tak byl také oceněn a prodáván za cenu několikanásobně vyšší než podobné programy jako Corel PSP nebo Window Picture. Nyní se u nás cena základní verze pohybuje kolem 17 tisíc Kč.

Mnoho budoucích uživatelů by bylo odrazeno od celkem komplexního programu jako je Photoshop, proto se Adobe Systems před pár lety rozhodli pro diverzifikaci tohoto programu tak aby vyhověl i těm, kteří by využívali grafický editor zřídkakdy anebo jen povrchově. Dnes rodina Adobe Photoshop obsahuje několik variací.

#### <span id="page-11-0"></span>**4.4 Vícekriteriální analýza výběru vhodného prostředku na úpravu digitální fotografie**

Výběr vhodného prostředku bude proveden na základě výsledku vícekriteriální analýzy metodou váženého součtu. Jednotlivá kritéria jsou subjektivně vybrána podle preference autora, cena programů je aktuálně zjištěna z webových stránek. Programy jsou ohodnoceny podle následujících sedmi kritérií:

Cena.

Uživatelské prostředí: zohledňuje přehlednost, snadnost a intuitivnost použití a jeho samotný vzhled.

Nástroje korekce barev: zahrnuje hodnocení těchto nástrojů, jejich počet a možnosti nastavení.

- Nástroje pro retuši fotografií: představuje hodnocení retušovacích nástrojů, jejich počet a možnosti nastavení.

Hardwarová náročnost: kromě HW nároků zahrnuje také z toho vyplývající rychlost programu.

Podpora a vývoj: zohledňuje online podporu od vydavatelů i od uživatelů. Vývoj programu zohledňuje aktualizace a předpokládaný rozvoj programu.

<sup>5</sup>Adobe Systems Incorporated. [online], [cit. 2. 11. 2010].

Dostupné z: [<http://www.adobe.com/products/photoshop/photoshop/whatisphotoshop/>](http://www.adobe.com/products/photoshop/photoshop/whatisphotoshop/).

#### <span id="page-12-0"></span>**4.4.1 Kvantifikovaná kriteriální matice**

Hodnocení jednotlivých kritérií v kriteriální matici bylo provedeno body z 5 místné stupnice, přičemž nejlepší ohodnocení je 5. Povaha u všech kritérií je maximalizační.

| Kritérium                       | Označení       | <b>Photoshop CS5</b> | <b>GIMP</b> | <b>Corel PSP</b> |
|---------------------------------|----------------|----------------------|-------------|------------------|
| Cena                            | K <sub>1</sub> |                      | 5           | 3                |
| <b>Uživatelské</b><br>prostředí | K <sub>2</sub> |                      | 2           |                  |
| Nástroje<br>korekce barev       | K <sub>3</sub> | 4                    | 3           | 3                |
| Retušovací<br>nástroje          | K4             | 4                    | 3           | 3                |
| <b>HW náročnost</b>             | K <sub>5</sub> | 2                    | 4           | 3                |
| Podpora<br>a vývoj              | K <sub>6</sub> | 5                    | 3           |                  |

<span id="page-12-2"></span>*Tabulka 1: Kvantifikovaná kriteriální matice*

#### <span id="page-12-1"></span>**4.4.2 Stanovení vah kritérií pomocí Saatyho metody**

Byly porovnány každé dvojice kritérií a pro každé kritérium vypočten geometrický průměr pomocí vzorce:

$$
b_i = \sqrt[k]{\prod_{j=1}^k S_{ij}}
$$

Váhy z těchto hodnot byly vypočteny následovně:

$$
v_i = \frac{b_i}{\sum_{i=1}^k b_i}
$$

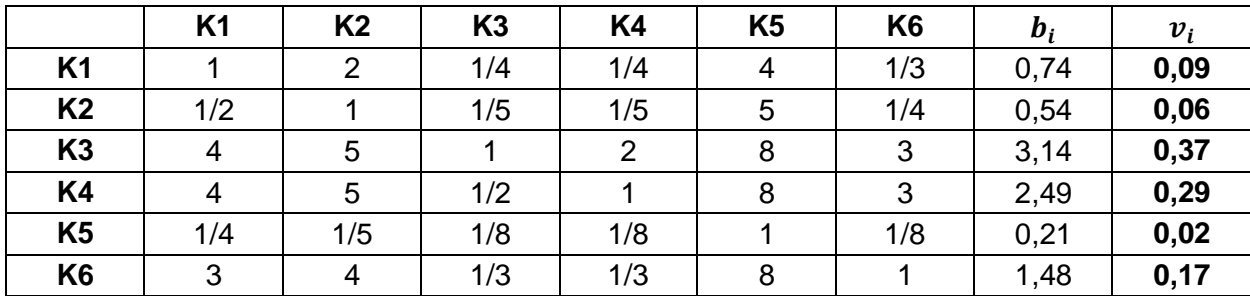

<span id="page-12-3"></span>*Tabulka 2: Stanovení vah pomocí Saatyho metody*

Dle Saatyho metody mají největší váhu v hodnocení kritéria K3 a K4.

#### <span id="page-13-0"></span>**4.4.3 Stanovení ideální a bazální varianty**

- Hodnoty ideální varianty:  $h = (5, 5, 4)$
- Hodnoty bazální varianty: $d = (1, 2, 1)$

#### <span id="page-13-1"></span>**4.4.4 Vytvoření standardizované kriteriální matice**

Pomocí vzorce:

$$
r_{ij} = \frac{y_{ij} - d_j}{h_j - d_j}
$$

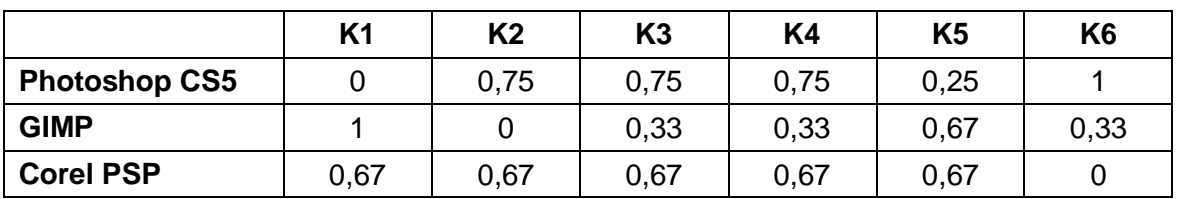

<span id="page-13-4"></span>*Tabulka 3: Standardizovaná kriteriální matice*

#### <span id="page-13-2"></span>**4.4.5 Výpočet funkcí užitku pro jednotlivé editory**

Pomocí vzorce:

$$
u(a_i) = \sum_{j=1}^k r_{ij} v_j
$$

<span id="page-13-5"></span>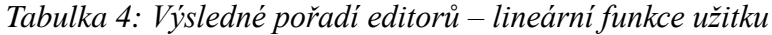

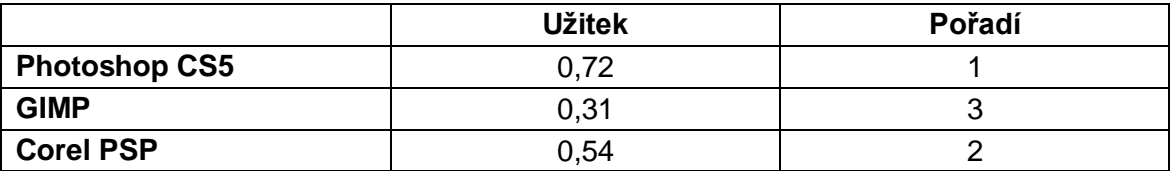

Jako nejvhodnější editor fotografií byl vybrán Photoshop CS5 díky největší váze kritérií kvality nástrojů pro úpravu barev a retuší, také vyniká dynamickým rozvojem, který jej předurčuje do vedoucí pozice mezi editor i v blízké budoucnosti. 6

## <span id="page-13-3"></span>**5 Popis programu Adobe Photoshop CS5**

Photoshop CS5 je program pro profesionální uživatele a pro nadšené fotografy, grafiky, webové designéry, apod. Má široké možnosti nastavení. Před samotnou prací je vhodné nastavení pracovního prostředí dle požadavků a zvyků uživatele. Také nastavení barevného podání by mělo být nastaveno dle výsledné práce.

  $6$ BROŽOVÁ, H. a HOUŠKA, M. Základní metody operační analýzy. 1. Vydání, Praha: ČZU v Praze, 2008. ISBN 978-80-213-0951-7.

#### <span id="page-14-0"></span>**5.1 Nastavení programu a uživatelského prostředí**

Nastavení standardu barevného podání barev je důležité v případě, že výsledné dokumenty budou tištěny. Dialog nastavení barevného podání Nastavení barev/Color Settings může být otevřen z hlavní nabídky Úpravy/Edit nebo zkratkou Shift+Ctrl+K. Standard barev je přednastaven na sRGB IEC61966-2.1, což je ten nejrozšířenější standard a je předinstalován prakticky na každém PC, fotoaparátu, skenerech a jiných přístrojích. Proto se dají očekávat stejné barevné odstíny prakticky kdekoli jinde. Problémem s tímto standardem je to, že je již zastaralý a nenabízí tak širokou barevnou paletu odstínů jakou můžeme využít ve Photoshopu CS5 a následně na vytištěných fotografiích. Tento standard se nicméně hodí pro obrázky, které budou prezentovány na webu. Proto je lepší změnit tento barevný standard na Adobe RGB (1998), který je vhodný pro úpravu fotografií, které budou vytištěny.

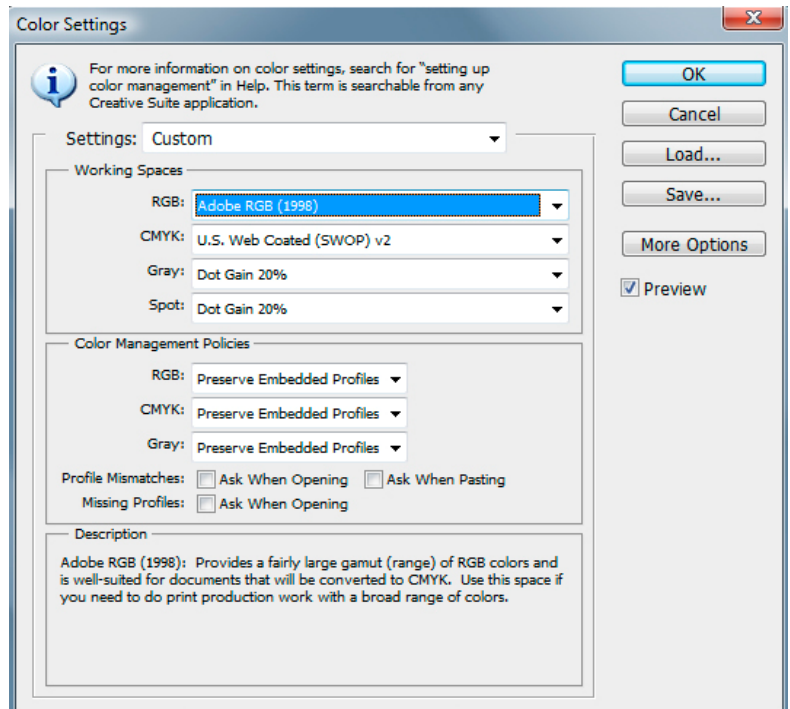

*Obrázek 3: Dialogové okno nastavení barevného profilu*

<span id="page-14-1"></span>V základním dialogu za zmínku stojí výběr možností způsobu přepočítání obrazu při jeho zvětšování nebo zmenšování. Pro standardní práci je doporučeno zvolit Bicubic a v případě zvětšenin lze zvolit Bicubic Smoother, pro automatickou redukci šumu. Z dalších možností nastavení stojí za zmínku funkce Export Clipboard, která umožňuje kopie obrázků z Photoshopu do textových editorů. Pakliže tato funkce není využívána je vhodnější její odstranění, protože při změně aplikace může být mezipamět zahlcena daty z Photoshopu.

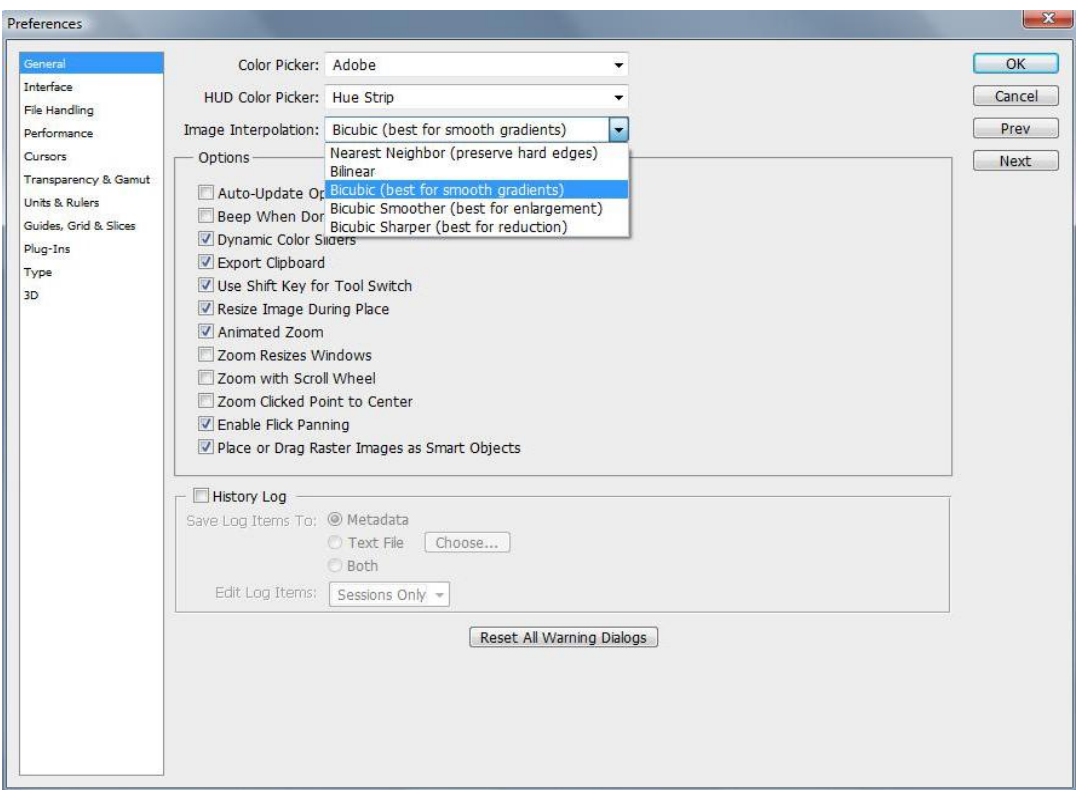

<span id="page-15-0"></span>*Obrázek 4: Dialogové okno nastavení programu Photoshop CS5*

V záložce Uživatelské prostředí/Interface může být změněna barva oken, odstranění stínů vedle oken a také automatické otevírání souborů do nových oken nebo do záložek.

V další záložce File Handling si uživatel mimo jiné nastavuje způsob upozornění při ukládání do souborů typu TIFF nebo PSD a PSB, což jsou nativní typy souborů Photoshopu a umožňují praktické ukládání fotografií i s vrstvami.

V záložce Performance lze nastavit využití velikost paměti RAM, počet kroků viditelných v dialogu History. Také si uživatel zkontroluje, zda Photoshop detekoval jeho grafickou kartu a zda je umožněna funkce k efektivnímu využití grafické karty OpenGL pro práci s videem.

Záložka Cursors umožňuje přizpůsobení kurzoru při výběru funkce Štetec/Brush, případně kurzoru kapátka, například při práci s výběrem konkrétní barvy.

V záložce Transparency and Gamut lze nastavit styl prostředí prázdné vrstvy, například ztmavit kontrastní mřížku.

Záložka Unit & Rulers je důležitá kvůli doporučované změně nastavení jednotek u pravítka Rulers a to z cm na pixels. Dále si uživatel může přednastavit automatické rozlišení dokumentu k tisku.

Další záložky nejsou až tak podstatné. Týkají se mimo jiné nastavení paměti pro 3D dokumenty, nastavení barev pomocných a rozdělovacích čar, zásuvných modulů a typů písma.

#### <span id="page-16-0"></span>**5.2 Uživatelské prostředí**

Photoshop nabízí nepřeberné množství funkcí, proto zde budou popsány pouze ty, které uživatel dříve nebo později využije. Na horní liště vpravo vedle panelu nabídky se nachází 6 ikon.

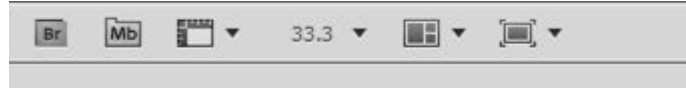

#### *Obrázek 5: Část pruhu nabídek*

<span id="page-16-1"></span>První ikona se symbolem "Br" umožňuje přístup do aplikace Bridge, prohlížeče fotografií Photoshopu. Ikona se symbolem "Mb" slouží pro spuštění aplikace Minibridge, která poté pracuje v okně Photoshopu a umožňuje rychlejší přístup k fotografiím. Třetí ikona zleva zpřístupňuje funkci pro vyznačení pomocných čar a pravítek. Ikona obsahující číslo ukazuje procentické zvětšení aktuálního dokumentu, změnou hodnoty lze také obraz přiblížit nebo oddálit. Ikona se třemi okénky slouží k rozbalení nabídky organizace obrázků na pracovní ploše. Ať už jsou to dva, tři, nebo všechny právě otevřené obrázky mohou být srovnány dle volby uživatele. Pravou ikonou si uživatel zvolí způsob otevření upravovaného dokumentu ve Photoshopu. Na výběr má upravovaný obraz přes celou obrazovku s černým pozadím bez nabídek nástrojů, aplikaci Photoshop přes celou obrazovku s nabídkami nástrojů a palet anebo standardní zobrazení okna Photoshopu s lištou s dalšími aktivními aplikacemi. Vhodná zkratka přepínající mezi těmito způsoby je klávesa "f".

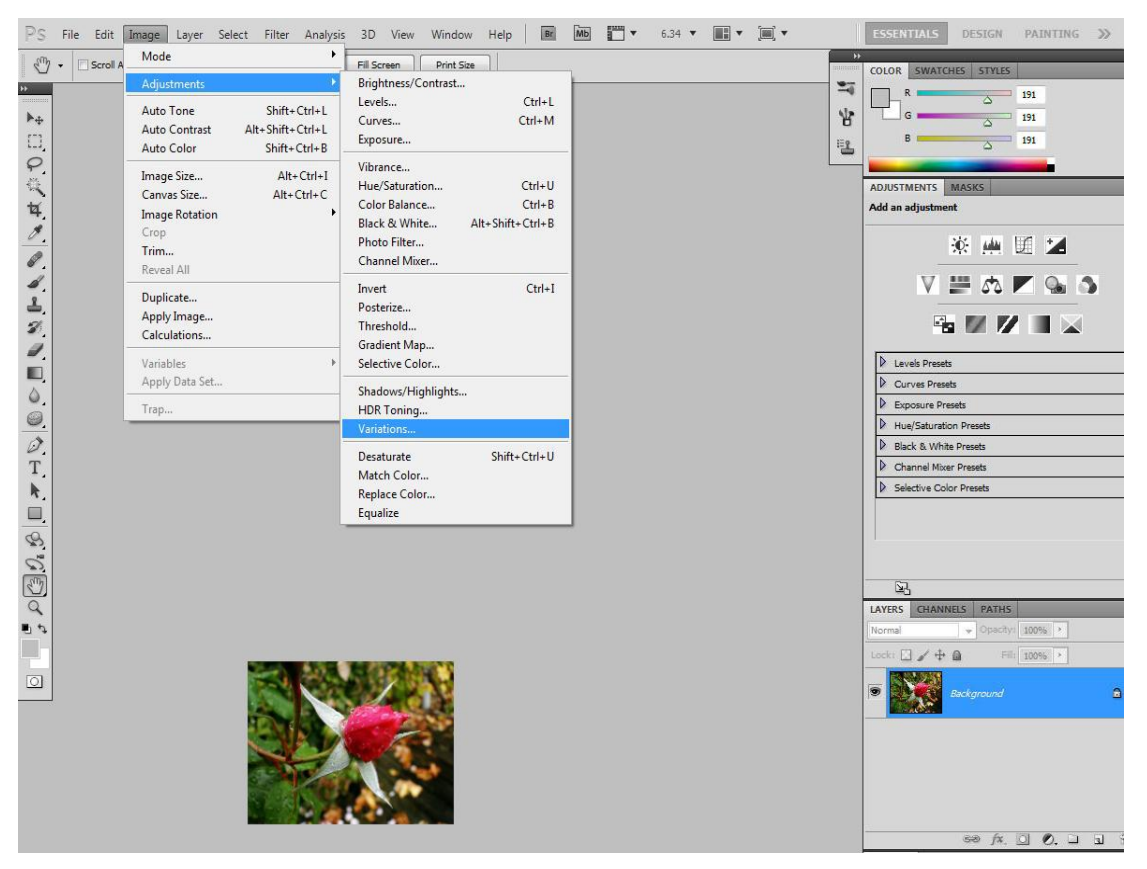

<span id="page-16-2"></span>*Obrázek 6: Pracovní plocha Photoshop CS5*

V horní Menu nabídce nalezne uživatel nabídku funkcí. Tato nabídka je podobná obdobným programům a nebudou zde popisovány. Nejdůležitější z těchto funkcí se nachází na paletě Přizpůsobení/Adjustments v pravé části plochy. Vhodnou volbou Adobe bylo poznamenání zkratek k nejpoužívanějším příkazům vedle názvu funkce. Tyto zkratky lze změnit, odstranit nebo přidat příkazem Edit → Keyboard shorcuts nebo zkratkou Alt+Shift+Ctrl+K. Za zmínku stojí fakt, že pokud má funkce za názvem třítečku tak po její aktivaci se otevírá dialogový box nabízející další volby.

Na paletách Přizpůsobení, nacházející se v pravé části, nalezne uživatel nejpoužívanější nástroje. Jednotlivými ikonami uživatel vytvoří novou vrstvu. Při komplexnější práci a nutnosti pojmenovat jednotlivé vrstvy je vhodné otevření dialogovým oknem, kterým vrstvu lze ihned přejmenovat a to klávesou Alt a klikem na ikonu palety.

Palety jsou seskupeny dle jejich funkcí do třech kategorií. Z té první, sloužící k úpravě světlosti fotografií, má uživatel na výběr funkce Světlost a kontrast, Úrovně, Křivky a Expozici. Z druhé skupiny palet ovlivňující barvy fotografie uživatel vybírá funkce Živost, Odstín a sytost, Vyvážení barev, Černobílá fotografie, Fotografické filtry a Mixér kanálů barev. Do třetí skupiny palet patří funkce jako inverze výběru, posterizace, barevné přechody a selektivní nastavení barev.

V levém sloupci Photoshop uživateli nabízí nástroje, kterými již přímo upravuje dokument. Jednotlivé ikony jsou označeny symboly podobající se své funkci. Malý trojúhelník v dolním rohu ikony značí rozbalovací nabídku, pod kterou se skrývají nástroje s podobnými funkcemi. Každá funkce má také svou jednopísmennou zkratku, značně urychlující práci.

#### **Dokument může být modifikován následujícími nástroji:**

– Nástroj pro přesun přesunuje výběr a to i do jiného dokumentu nebo vrstvy, (V).

– Nástroj pro výběr označuje výběr ve tvarech obdélníkových, elipsovitých, jednořádkových anebo jednosloupcových, (M).

– Nástroj laso označí přesný výběr tahu myší, s rovnými stranami nebo magnetické laso, označující kontrastní hranu, (L).

– Nástroj kouzelná hůl označuje výběr skupiny podobně barevných pixelů, (W).

– Nástroj oříznutí seřízne dokument do téměř poţadované velikosti. Zde bych podotkl, že není dostatečně detailní, snad bude vylepšen při příští aktualizaci, (C).

- Nástroj bodový retušovací štětec odstraní nežádoucí chyby, jak jsou skvrny, (J).
- Nástroj záplata retušuje odlišné skvrny za použití vzoru, který předtím vybereme.
- Nástroj červené oči ztmaví červené oči, (B).
- Nástroj štětec namaluje linie štětce různými tvrdostmi, (B).
- Nástroj nahrazení barvy nahradí barvu za novou, (B).
- Nástroj klonovací razítko nahradí část obrazu jinou oblastí, která je předtím určena, (S).
- Nástroj guma maže část obrazu a tím odkrývá vrstvu pod ním uloženou, (E).
- Nástroj kouzelná guma maţe část obrazu námi zvolené barvy, (E).
- Nástroj rozostření rozostří obraz nebo jeho část.
- Nástroj zostření zostří obraz nebo jeho část.
- Nástroj rozmazání rozmaţe obraz.
- Nástroj houba lokálně mění sytost barev, (O).
- Nástroj tuţka nakreslí linie s ostrými hranami, (P).
- Nástroj přechod vytvoří barevný přechod mezi částmi obrazu, (G).
- Nástroj plechovka barvy nahradí stejné barvy námi vybranou barvou, (G).
- Nástroj textu napíše text do obrazu, (T).
- Nástroj textová maska vybere oblast v obraze ve tvarech písmen, (T).
- Nástroj kapátko určuje kliknutím vybranou barvu.
- Nástroj ruka posunuje obraz, (H).
- Nástroj lupa zvětšuje nebo zmenšuje dokument.
- Nástroj natočit natáčí obraz a nijak jej neupravuje a tím neznehodnocuje, (R).

V pravém sloupci pracovní plochy jsou přednastaveny palety barev, vzorníků a stylů. Paleta barev zobrazuje numerickou hodnotu barvy pro případ práce se změnou barev popředí nebo pozadí. Požadovanou barvu můžeme nastavit jezdcem anebo zadáním číselné hodnoty. V případě, že je vybrána barva, která nemůže být vytisknuta v režimu CMYK, objeví se v paletě výstražný vykřičník.

V paletě Přizpůsobení/Adjustments Photoshop nabízí rychlé vytvoření nové vrstvy a z té možnost úprav. Jde o stejné funkce dostupné z hlavního Menu.

Důležitou paletou jsou Vrstvy/Layers, kde se zobrazují jednotlivé vrstvy s náhledem. Ve spodní liště se nacházejí ikony pro další modifikace jednotlivých vrstev, jako jsou vytvoření masky k vrstvě, nové konkrétní vrstvy, sloučení vrstev do skupin. V horní části palety Vrstev Photoshop nabízí různé druhy prolnutí vrstev a úroveň jejich překrytí.

Paleta Historie není přednastavena, nicméně je vhodná a často používána. V této paletě se zaznamenávají poslední úpravy po jednotlivých krocích. Uživatel se tak snadno a rychle bez dalšího hledání může vracet v průběhu úprav a případně mazat novější kroky. Počet kroků úprav je nastavitelný. Stejně tak veškeré palety jsou upravitelné, ať už to je velikost náhledů nebo velikost palet a samozřejmě přidání, minimalizaci nebo odebrání palet, to vše je na výběru uživatele. Vhodnou zkratkou pro skrytí všech panelů a levé lišty nástrojů je Shift+Tab.

## <span id="page-18-0"></span>**6 Optimální postup zpracování digitální fotografie pomocí Adobe Photoshop**

#### <span id="page-18-1"></span>**6.1 Momentální stav digitální fotografie a profil uživatele**

Současné fotografie pořizované digitálními fotoaparáty jsou, co se týče např. barevnosti, ostrosti na velmi vysoké úrovni a dalo by se tedy říct, že kvalitativní úroveň dnešní digitální fotografie se podstatně zlepšuje, ovšem existují zde důvody, proč toto tvrzení nemusí tak přesvědčivé. V případě horších světelných podmínek, špatného nastavení jedné z mnoha automatických nebo poloautomatických funkcí dochází k situacím, které dnešní technika nedokáže eliminovat. Často dochází k selhání vyvážení bílé, výskytu barevného šumu nebo k zaostření jiného než fotografovaného objektu. Tyto aspekty digitální fotografie dávají široký prostor k postprodukčním procesům. Základní procesy úprav jsou velmi často používány s procesy, které fotografie zásadně manipulují jako např. koláže, nástroje zkapalnění, HDR snímky s vysokým dynamickým rozsahem. O těchto manipulativních metodách nebude v práci pojednáváno. V následujících kapitolách budou navrženy přijatelné postupy úpravy zájmových fotografií. Úprava se bude týkat přirozených korekcí barev, ostrosti, vyrovnání fotografie a její ořez, drobných retuší apod.

Postup následného zpracování fotografií je určen pro mírně pokročilé uživatele programu Photoshop a především pro fotografy, protože zmiňovány budou postupy týkající se upravení fotografií dle původní představy fotografa a nikoli grafika. Nebudou v něm popisovány základní funkce a nástroje, ale rovnou postup korektur, nastavení jednotlivých nástrojů a použití konkrétních metod. Uživatel by měl tedy mít povědomí o převážné části nástrojů. Postup zpracování může být aplikován na prakticky jakékoli barevné fotografie, nejvhodněji však pro běžné dokumentární, zájmové a rodinné.

#### <span id="page-19-0"></span>**6.2 Optimální postup zpracování digitální fotografie**

Konfigurace barevného prostoru. Před samotnou úpravou fotografie by měl změněn barevný prostor na Adobe RGB (1998). Je nejvhodnější pro tisk fotografií a může být použit i pro dokumenty prezentované na webu Standardně je nastaven barevný prostor sRGB, ten ale neposkytuje tak široký rozsah barev. Kalibrace monitoru může být provedena pomocí softwaru, zřejmě nejpopulárnější Adobe Gamma, nebo pomocí kalibrační sondy.

Pokud výběr fotografie pro úpravu je proveden aplikací Bridge, tak je fotografie formátu RAW otevřena přes aplikaci Camera Raw. Ta slouží pro efektivní a rychlou editaci, ale na druhou stranu neposkytuje tak široké možnosti úprav. Posloupnost dílčích metod editace fotografie má svá pravidla. Úpravy barevného podání nebo jednotlivých barev by měly být prováděny před úpravami jako např. redukce šumu, zesvětlení stínů nebo zostření, které působí destrukčně na značnou část obrazových bodů a v případě aplikací barevných filtrů by mohlo dojít ke zkreslení.

Retuše drobných skvrn je vhodné provádět v aplikaci Camera Raw. Pomocí nástroje Odstranění bodů. Po nastavení vhodného poloměru štětce se poklepáním efektivně vyretušují nevhodné skvrny, při této úpravě je doporučeno podstatné zvětšení obrazu. Větší skvrny by se měli již odstraňovat v aplikaci Photoshop.

Neutralizace barevného nádechu. Pokud fotografie byla pořízena se špatně nastaveným vyvážení bílé, často obsahuje barevný nádech nebo dochází ke špatnému podání barev. Korekce těchto nedostatků je vhodné provést v úvodu celkové úpravy fotografie. Po aktivaci funkce Vyvážení bílé dostupné z horní části pruhu Základy/Basics uživatel vybere jeden z přednastavených způsobů vyvážení bílé v rozbalovací nabídce. Dalším způsobem provedení této korekce je ruční nastavení ovládacích prvků Teplota a Odstín. Oba prvky mají pod sebou barevný pruh, usnadňující kterou barvu potlačit nebo zvýraznit. Případně se dají obě metody kombinovat.

Vyrovnání fotografie horizontálně nebo vertikálně. Úprava fotografie v programu Photoshop začíná jejím vyrovnáním. Křivost fotografie je častým jevem a její korekce je proveditelná úsečkou, položenou pomocí funkce Pravítko dle horizontu, svislé stěny nebo třeba linie očí. Následně funkce Otočení obrazu již automaticky provede narovnání obrazu dle zvolené úsečky. Tuto úpravu je vhodné následovat oříznutím vzniklých prázdných ploch funkcí Oříznutí.

Zvýšení kontrastu. Velmi silným nástrojem pro úpravu kontrastu a barev je funkce Křivky/Curves, dostupná z panelu Přizpůsobení. Před aplikací této funkce je nutné nastavit, případně i uložit, hodnotu intenzity barev ve stínech, středních tónech a světlech. Poté kliknutími na křivku v dialogovém okně nanést tři body, v horní a dolní třetině a uprostřed. Posunem těchto bodů, reprezentujících stíny a světla, budou jejich hodnoty zvýrazněny nebo potlačeny. Photoshop nabízí v rozbalovací nabídce již přednastavené kontrastní poměry

hodnot, které si uživatel může rychle vyzkoušet a vybraný dále doladit. Funkcí Křivek je dosahováno lepších výsledků než při použití funkce Jas/Kontrast.

Úprava efektu červených oči. K odstranění efektu červených očí slouží nástroj Červené oči/Red eye, který je dostupný z levého sloupce nástrojů. Jde o jednoduchý a rychlý nástroj. Problém nastává tehdy, když fotografie má nízké rozlišení, tehdy se může korekce tohoto efektu rozšířit i na okolní části očí, které pak zčernají. V tomto případě má uživatel na výběr ze dvou možností nastavení. Velikost panenky/Pupil size udává hodnotu v procentech a představuje rozsah barev, který je považován za červenou. Míra ztmavení/Darken amount udávající sytost černé barvy, která nahradí červenou. Dále při portrétu je důležité sladění tmavé rohovky se zbývajícími částmi oka, tak aby rohovka působila přirozeně.

Neutralizace barev nástrojem nastavení na obrazovce v dialogu funkce Odstín a sytost. Funkce Křivek je nejen vhodným nástrojem ke korekci barev, ale také slouží k úpravě kontrastu. Pokud ve fotografii stále převládá barevný nádech, je možné se jej pokusit upravit nástrojem Nastavení na obrazovce, dostupného z dialogu funkce Odstín a sytost. Tento nástroj upraví odstín nebo sytost pouze barvy, kterou uživatel kliknutím vybere. Nemusí tak odhadovat odstín té které barvy nebo jeho hodnotu, ale přímo na odstín ukáže.

Fádní barvy mohou být zvýrazněny funkcemi Sytost/Saturation nebo Živost/Vibrance, dostupné z panelu Přizpůsobení. Jde o jednodušší funkce, které uživatel vyzkouší, zda přinesou požadovaný výsledek. Rozdíl mezi nimi je v tom, že Sytost zvýrazňuje již syté barvy a způsobí tak celkové ztmavnutí snímku. Naproti tomu Živost zvýrazňuje nebo oživuje utlumené barvy.

Fotografovaný objekt je ve stínu s přesvětleným pozadím. Takto nečitelná fotografie vyžaduje nejdříve korekci stínů a světel, toho je dosáhnuto správnou aplikací funkce Stíny a světla, dostupnou z horní lišty nabídky Obraz → Přizpůsobení. Základní nabídka dialogového okna Ztmavení a Zesvětlení neposkytuje vždy uspokojivé výsledky, proto Photoshop nabízí podrobnější volbu parametrů. Tonální šířka představuje rozsah tónů ve stínech případně světlech, které budou úpravou ovlivněny. Při maximalizaci této volby může úprava dokonce ovlivňovat střední tóny. Parametr Rádius představuje počet pixelů, které budou touto úpravou změněny. V případech při zesvětlování stínů může docházet k nežádoucímu zvýraznění barev, což může být korigováno prvkem Korekce barev.

Hlavní motiv je rušen ostrým pozadím. V případě, že fotografovaný motiv není dostatečně výrazný, je možné jej zviditelnit snížením hloubky ostrosti jeho pozadí a nechat zaostřen pouze hlavní motiv. Tohoto efektu uživatel dosáhne aplikací Gaussianového filtru, dostupného z hlavní nabídky Filtr → Rozostřit. Filtr je nejdříve aplikován na celou fotografii a posléze Štětcem vymazán z hlavního motivu. Takovéto destruktivní zásahy do fotografie je vhodné provádět na nové vrstvě. Při mazání filtru z motivu lze snadno zkontrolovat v náhledu masky z panelu vrstev, zda byl rozostřující filtr vymazán na všech zamýšlených místech.

Redukce šumu se provádí stejnojmennou funkcí z nabídky Filtr  $\rightarrow$  Šum. Šum působí rušivě v temnějších částech snímku anebo při zvětšeninách. Funkce Redukce šumu pracuje na principu rozmazání a eliminaci malých barevných částí. Při nevhodném nastavení ovládacích prvků může být ovšem dosaženo nepěkných výsledků. V dialogovém okně

uživatel nastavuje následující parametry. Sílu redukce šumu, ovlivňující jas. Zachování detailů, tento parametr fotografii zostří. Photoshop má, ale daleko lepší funkce na zostření, proto se dá doporučit ponechat tento parametr na nule. Posledním nastavitelným parametrem je Redukce barevného šumu. Jistě i při této úpravě stojí za zvážení ponechání této úpravy na celé fotografii nebo jen na určitých částech. Celá úprava by měla být prováděna na samostatné vrstvě.

Zostření je doporučeno u každé fotografie, snad s výjimkou portrétů. Photoshop nabízí několik způsobů zostření, a jelikož všechny působí destruktivně, tak by tato úprava měla být prováděna na závěr editace. Před aplikací jednoho ze zostřujících filtrů by měl uživatel vědět, pro jaký účel bude fotografii upravovat a dle toho nastavit míru zostření. Pro tisk se fotografie mírně přeostří a stejně tak pro web, kde se následně sníží rozlišení na standardních 72 ppi. Co se týče samotného zostření tak autor doporučuje použití funkce Doostřit/Unsharp mask, dostupné z nabídky Filtr/Filter → Zostření/Sharpen. S nastavením parametru Míra zostření od 50 do 500%. Poloměr/Radius, určující kolik pixelů bude změněno, mezi 1 a 4 pixely. U parametru Práh/Treshold, kterým uživatel nastavuje počet odstínů mezi hranou a okolím, které budou považovány za kontrast, je vhodná úroveň nastavení do 30 bodů. Prakticky to znamená, že například u portrétů, kde je vyžadováno velmi jemné zostření bude vhodné nastavení Míry zostření 50-100 %, Poloměru 1-3 pixely a Prahu 15-30 body.

Každá dílčí metoda by v ideálním případě měla být prováděna na samostatné vrstvě. Od předposlední verze Photoshop nabízí uložení dokumentu i s rozpracovanými vrstvami. Velikost takového dokumentu tím značně narůstá, a proto stojí za zvážení, zda upravený dokument archivovat pouze jako jednu vrstvu se sloučenými vrstvami.

# <span id="page-21-0"></span>**6.3 Grafické ztvárnění optimálního postupu úpravy fotografie**

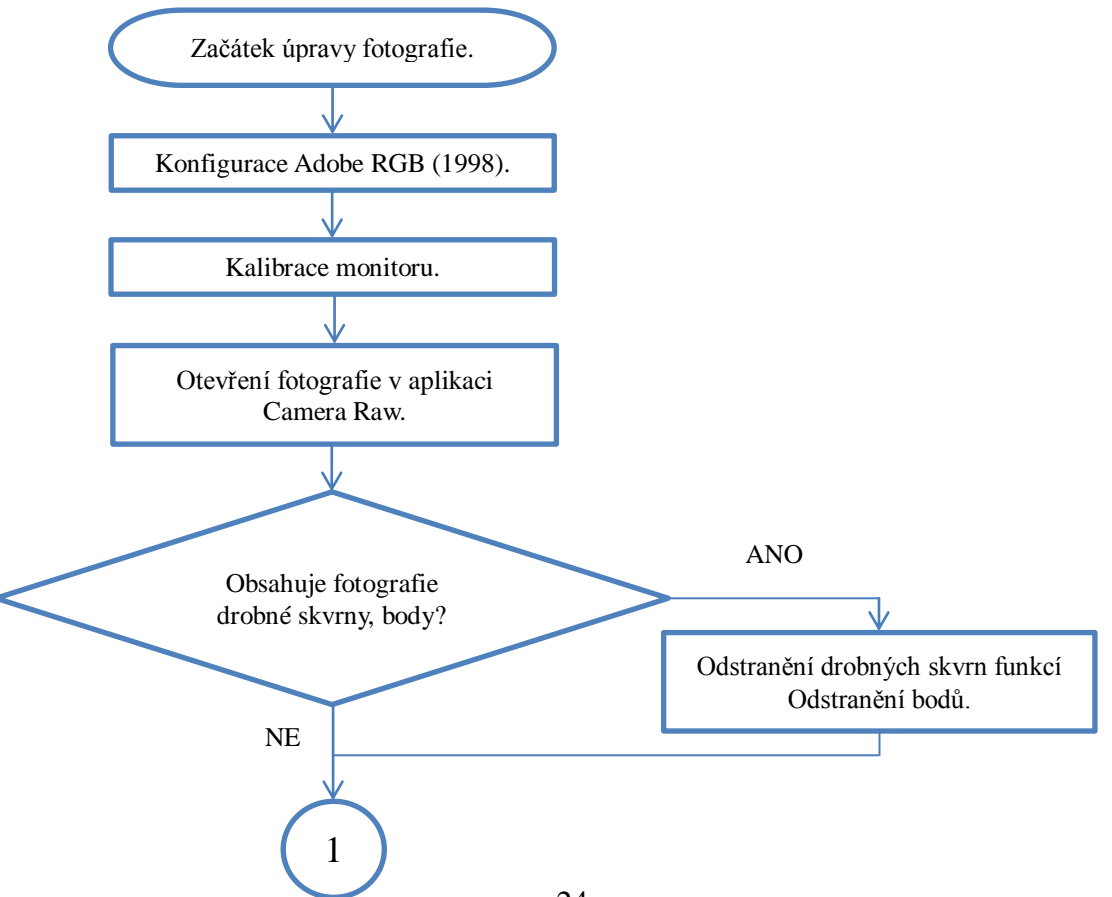

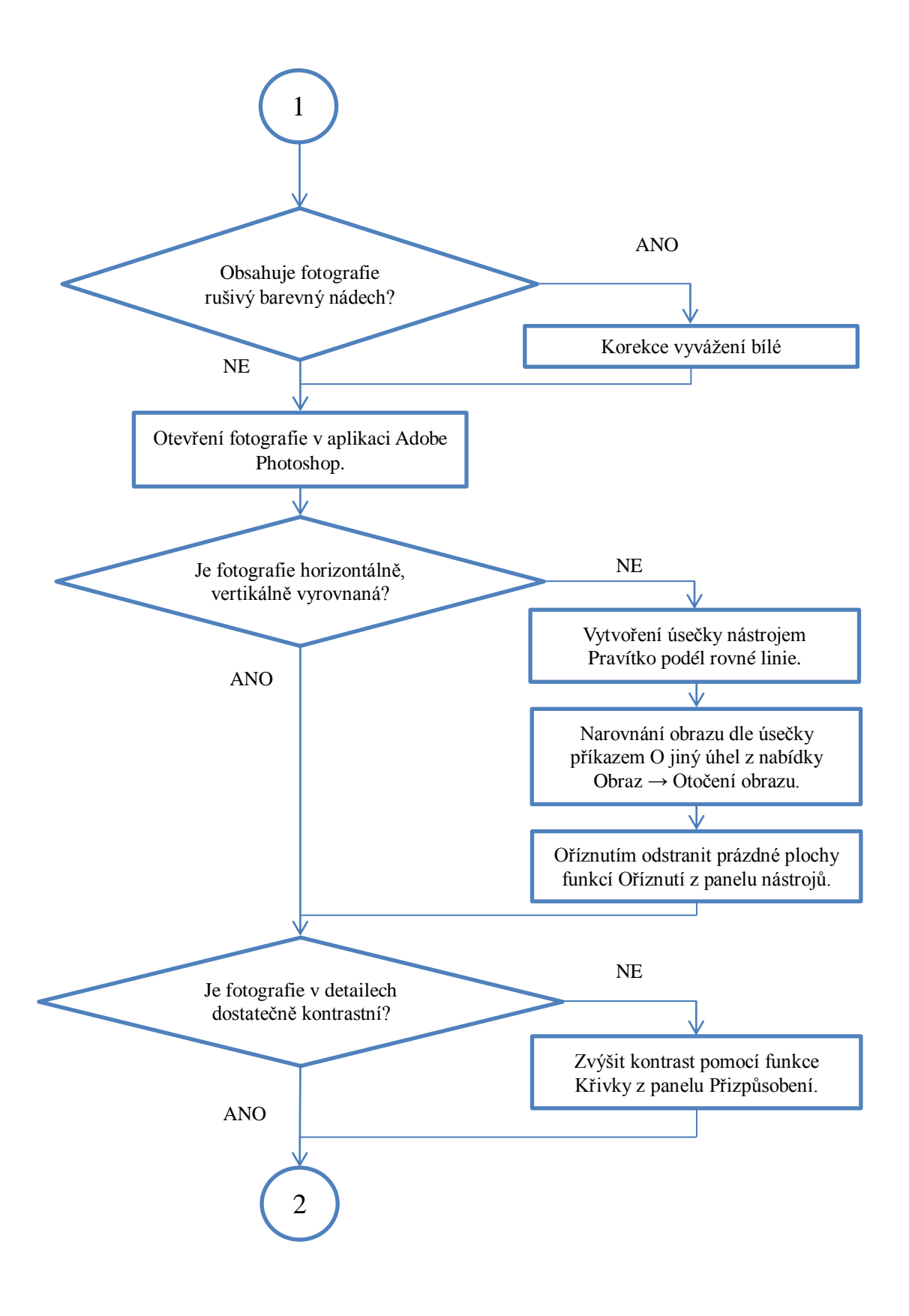

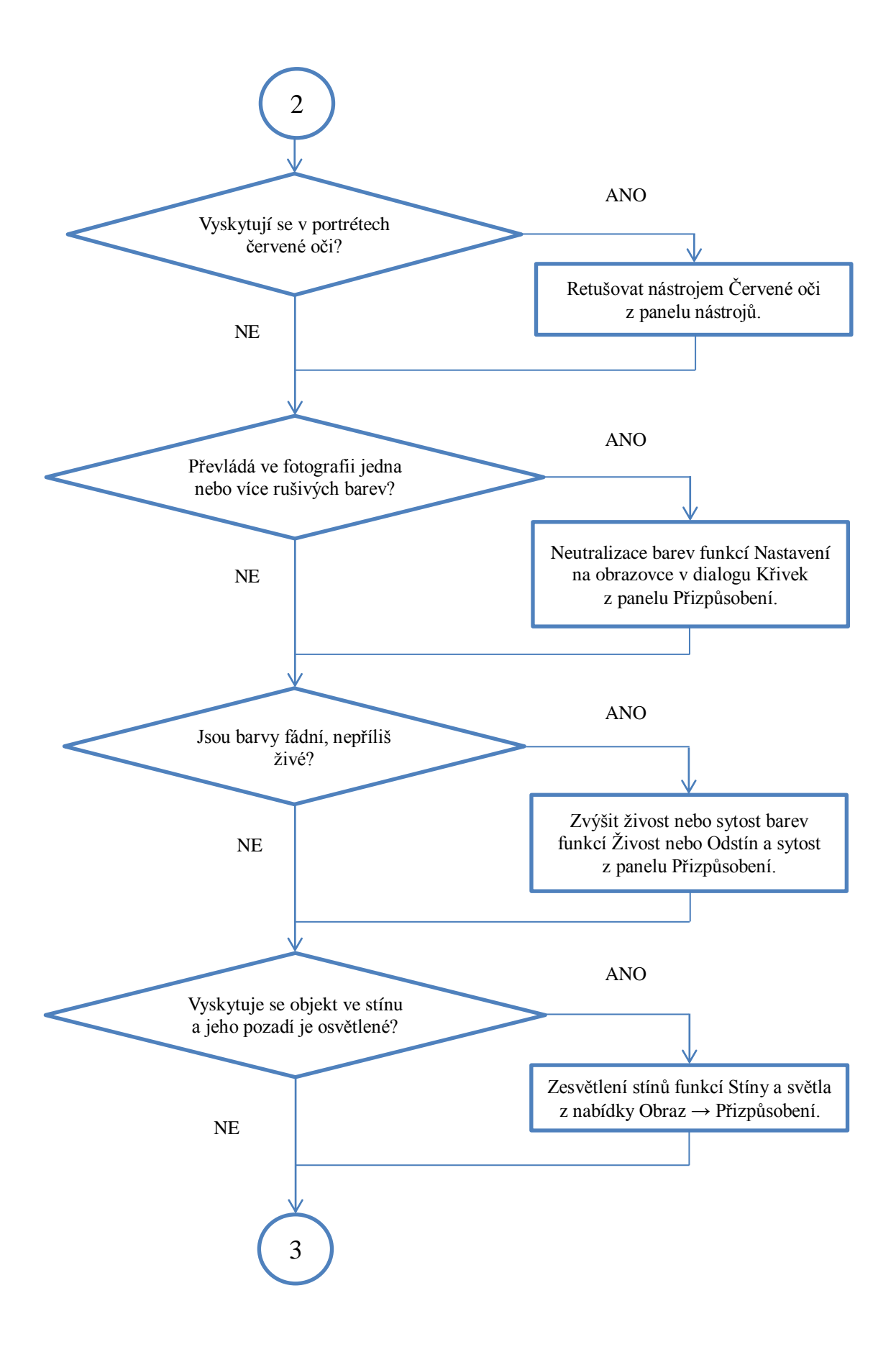

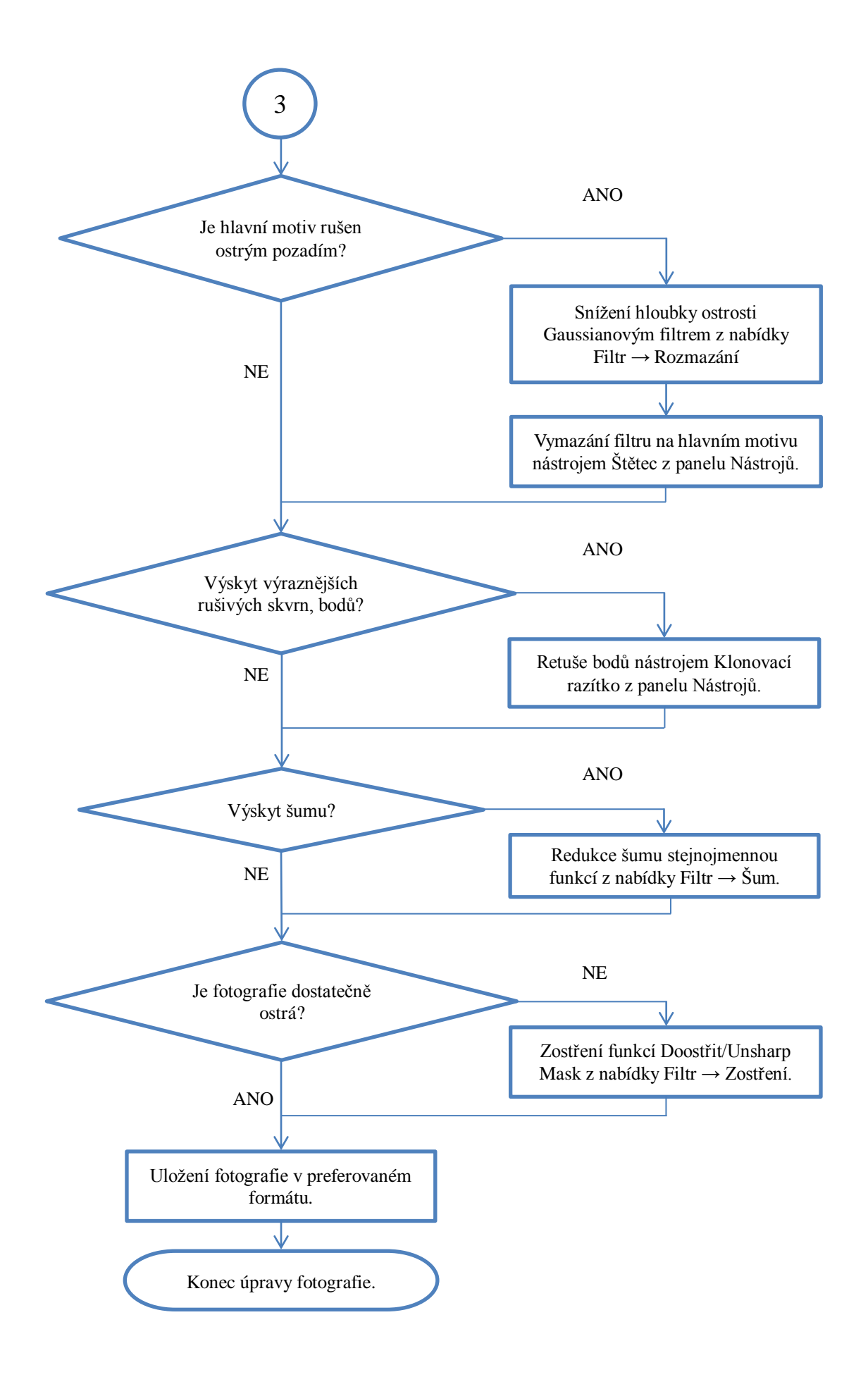

Adobe Photoshop CS5 nabízí mnoho způsobů jak upravit digitální fotografii a mnoho z nich změní fotografii do takové míry, že snímek již má jen málo společného s věrným zachycením scény. V následujících kapitolách budou popsány metody úprav digitální fotografie, tak aby stále působila přirozeným a nevykonstruovaným dojmem. Několik technik pouze koriguje nepřesnosti digitálního fotoaparátu, jiné nejsou ani příliš výrazné, přesto mají významný přínos k výsledné verzi.

#### <span id="page-25-0"></span>**6.4 Korekce barev**

V případě, že světlené podmínky nejsou ideální, podání barev nebývá často uspokojivé anebo snímek není dostatečně kontrastní. Také pokud vyvážení bílé je nesprávně nastaveno ve fotoaparátu může docházet k potlačení určitých barev anebo k tomu, že snímek dostane nádech určité barvy.

Demonstrační fotografie na první pohled postrádá kontrast a také má barevný nádech, převládá v ní teplá žlutá barva. Může to být způsobeno nesprávným nastavením bílé anebo prostě objektivem samotným. V každém případě si tento jinak zdařilý snímek vyžaduje korekci.

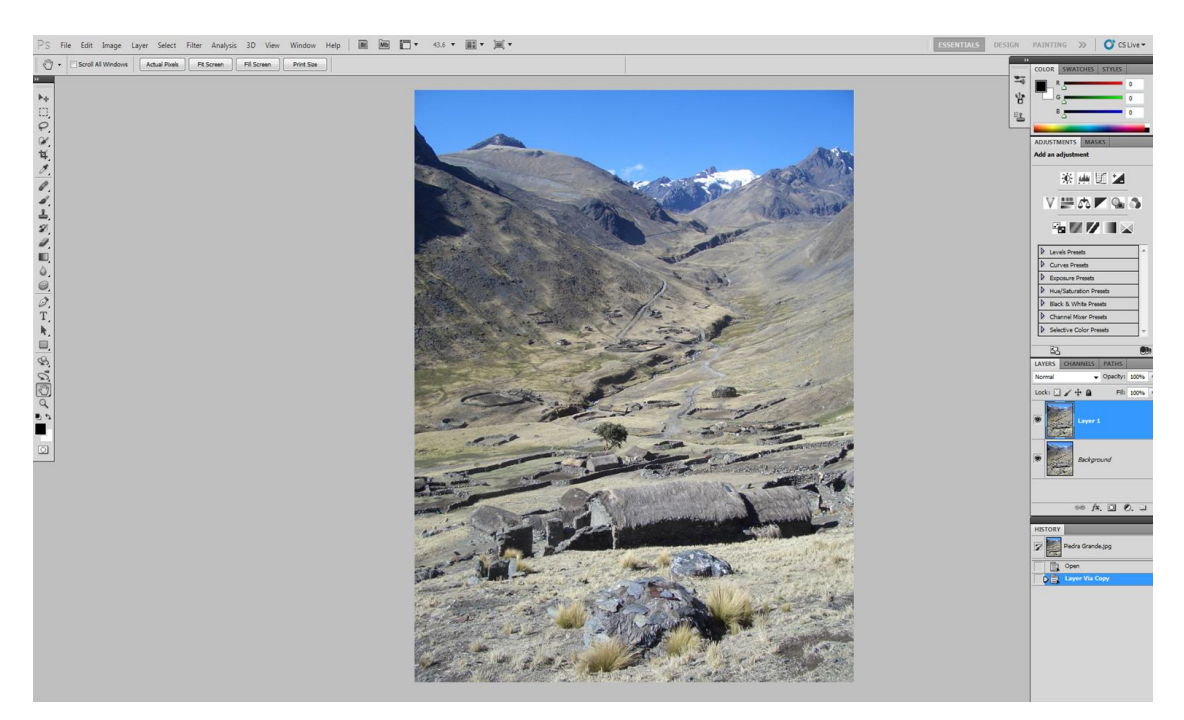

*Obrázek 7: Korekce barev*

<span id="page-25-1"></span>Před úpravou je vhodné duplikovat originální obraz do nové vrstvy zkratkou Ctrl+j, aby bylo možno se k originálu vrátit vymazáním vrstvy. Korekce barev bude provedena pomocí funkce Křivek/Curves, tento nástroj je ve Photoshopu CS5 nejpropracovanější pro úpravu barev. Může být též použita funkce Úrovně/Levels, ta je ale omezena pouze třemi parametry.

Ještě před korekcí barev pomocí Křivek je zapotřebí nastavení intenzity barev, které budou vyžadovány ve stínech, na světlých místech a ve středních tónech. Toho se dosáhne dvojklikem na 3 ikony v levé části dialogu Křivek, vrchní je pro barvy ve stínech. Pokud je vidno, že snímek má barevný nádech tak může být odstraněn vložením čísel RGB standardu a to následovně. Do R – red, G – green a B – blue, zadáním čísel 7. Ve stínech tedy bude vyrovnané zastoupení barev a nedojde k nežádoucímu barevnému nádechu. Díky zadáním čísla 7 z 256 různých barevných odstínů, je dosaženo ztmavení stínů, ale ne jejich úplné zčernání, což by odpovídalo číslu 0. Stále tak bude v temných stínech zřetelný určitý detail. Stejně bude nastavena hodnota barev pro střední tóny, dvojklikem na prostřední ikonu a nastavením RGB hodnot na 133. Pro neutrální odstín světel bude zadána hodnota 245. Dojde zde k podobnému efektu jako u stínů, to jest neutralizování barevných odstínů a případně k odstranění přepálených světel. Toto nastavení je možné uložit jako standardní.

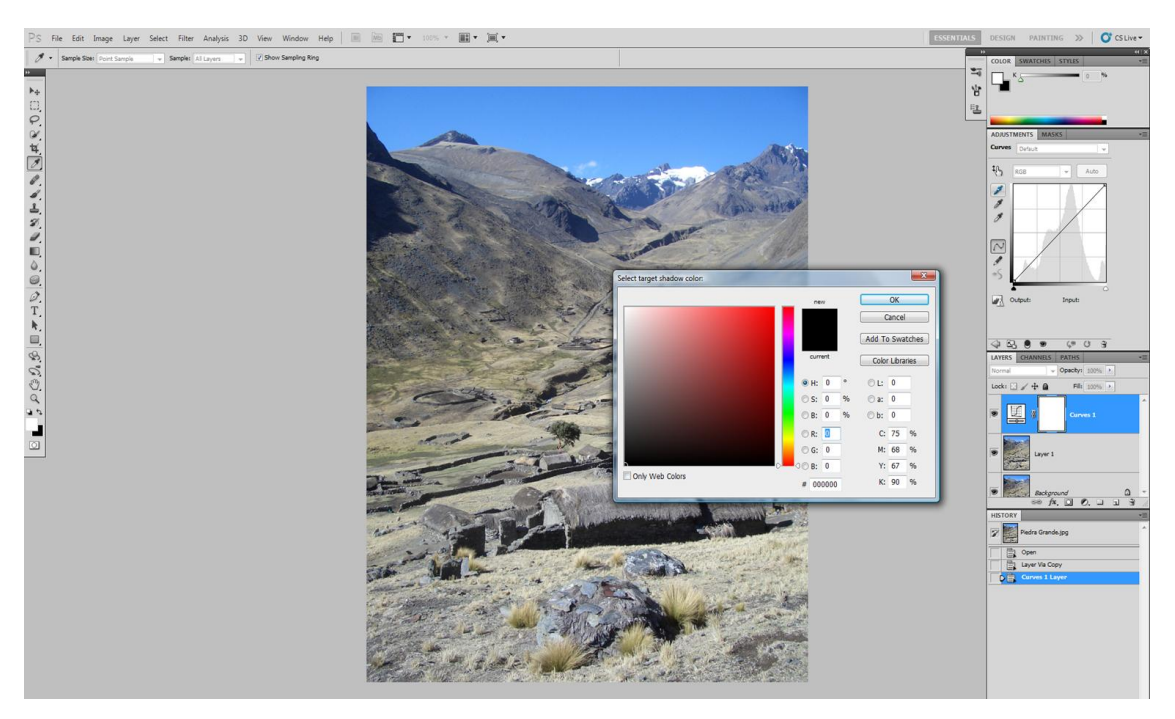

*Obrázek 8: Nastavení intenzity barev*

<span id="page-26-0"></span>Dalším krokem je definování stínů, středních tónů a světel, což bude postupně provedeno klikem na stejné ikony jako při definici intenzity barev. Kurzorem kapátka je zapotřebí kliknout na nejtmavší místo. Pokud nejtmavší místo není zřetelné, tak může být celý snímek zesvětlen pohybem jezdce nacházející se ve spodní části grafu křivek. Stejný postup bude proveden při výběru nejsvětlejšího a šedého místa. Na tomto snímku byly vybrány místa v levém horním stínu, ledovci a na šedé střeše. Tímto se mírně posunuly křivky v grafu a neutralizoval se tak barevný nádech.

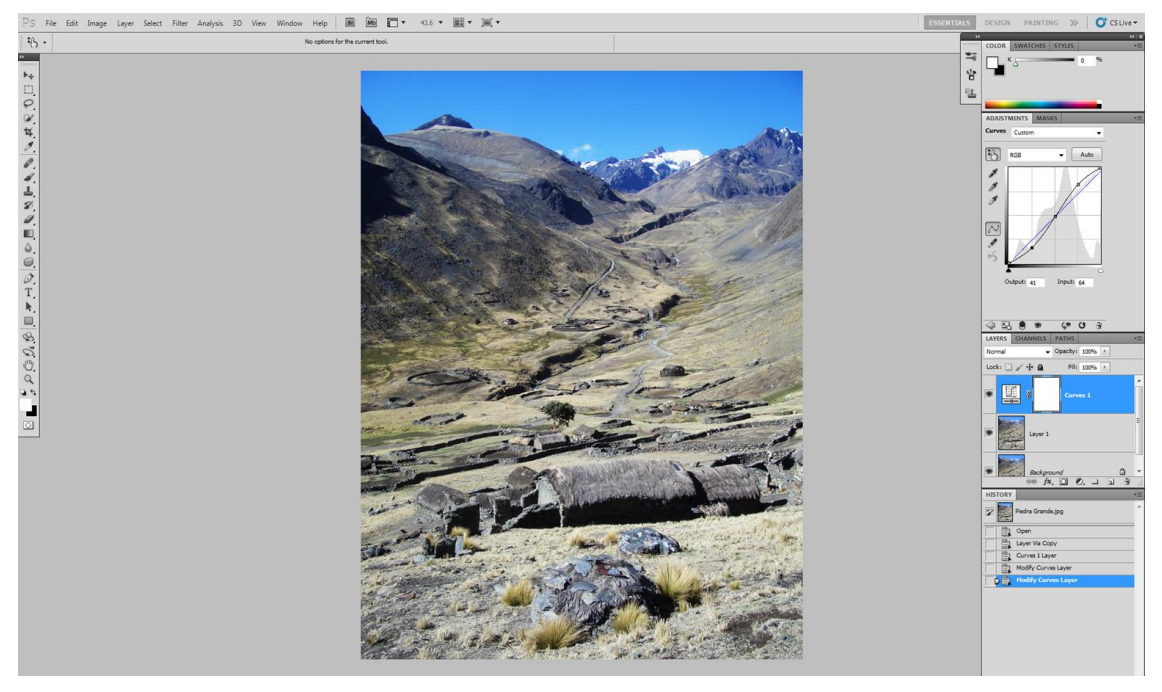

*Obrázek 9: Neutralizace barev pomocí křivek*

<span id="page-27-0"></span>Pro dokončení práce s křivkami bude ještě snímku přidáno více kontrastu. Toho bude dosáhnuto funkcí Křivek, která poskytuje lepší výsledky než poloautomatizovaná funkce Jas/Kontrast|Brightness/Contrast. Křivky totiž nabízí detailnější korekci stínů a světel. Tedy, klikem budou přidány na nyní rovnou křivku tři body, uprostřed a v dolním a horním průsečíku. Střední bod je nechán netknut a šipkami je posunut horní bod nahoru a spodní bod dolu. Horním bodem jsou zvýrazněny světla a spodním stíny.

V tomto případě bude ještě dodáno barvám více sytosti, použitím funkce Sytost/Saturation z horní nabídky Obraz/Image. Bylo přidáno 20 stupňů, čímž byly trochu oživeny téměř uschlé pastviny. Saturace obvykle ztmavuje snímek, v tomto případě to není na škodu. Jinak by byla použita funkce Vibrance, která má tendenci zvýraznit nebo saturovat utlumené barvy, na rozdíl od Saturace, která zvýrazňuje již výrazné barvy ve snímku, v tomto případě zelenou a modrou.

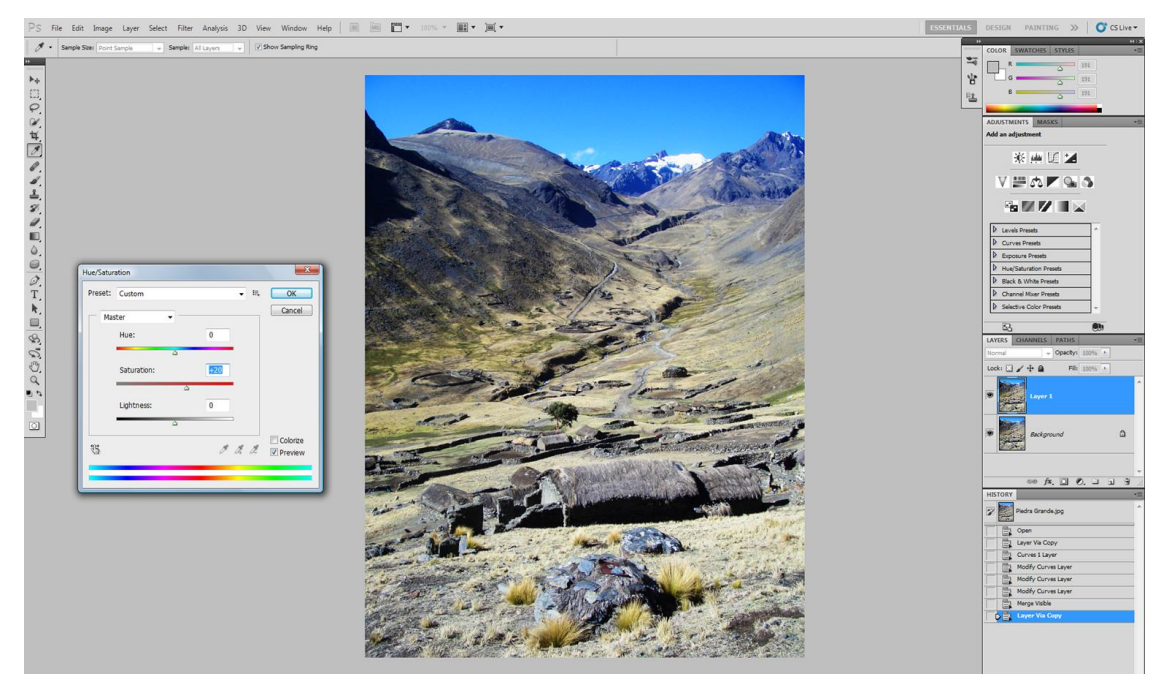

*Obrázek 10: Korekce barev pomocí křivek a saturace*

#### <span id="page-28-1"></span><span id="page-28-0"></span>**6.5 Snížení hloubky ostrosti**

Pokud hloubka ostrosti je příliš vysoká a je potřeba zvýraznit fotografovaný objekt, nacházející se v jeho popředí, může tak být provedeno rozostřením pozadí. Může být také rozostřeno popředí a tak zvýrazněn důležitý objekt nacházející se v pozadí, například skupina lidí v davu. Tohoto efektu by mělo být dosaženo správným nastavením clony a rychlosti expozice. Ale jsou situace, kdy expozice nemůže být správně nastavena, a tak nezbývá nic jiného než upravit expozici manuálně. Nyní bude demonstrována úprava fotografie, která není tak zajímavá jak by měla, protože je na ní příliš mnoho objektů a na první pohled pointa kompozice je potlačena hlavou druhého muže a rozmanitým pozadím. Tato technika má svá úskalí a to především s úpravou kolem vlasů a výsledek může vypadat zvláštně nebo nepřirozeně pokud nebude provedena správně, proto je zapotřebí věnovat této úpravě zvýšenou pozornost.

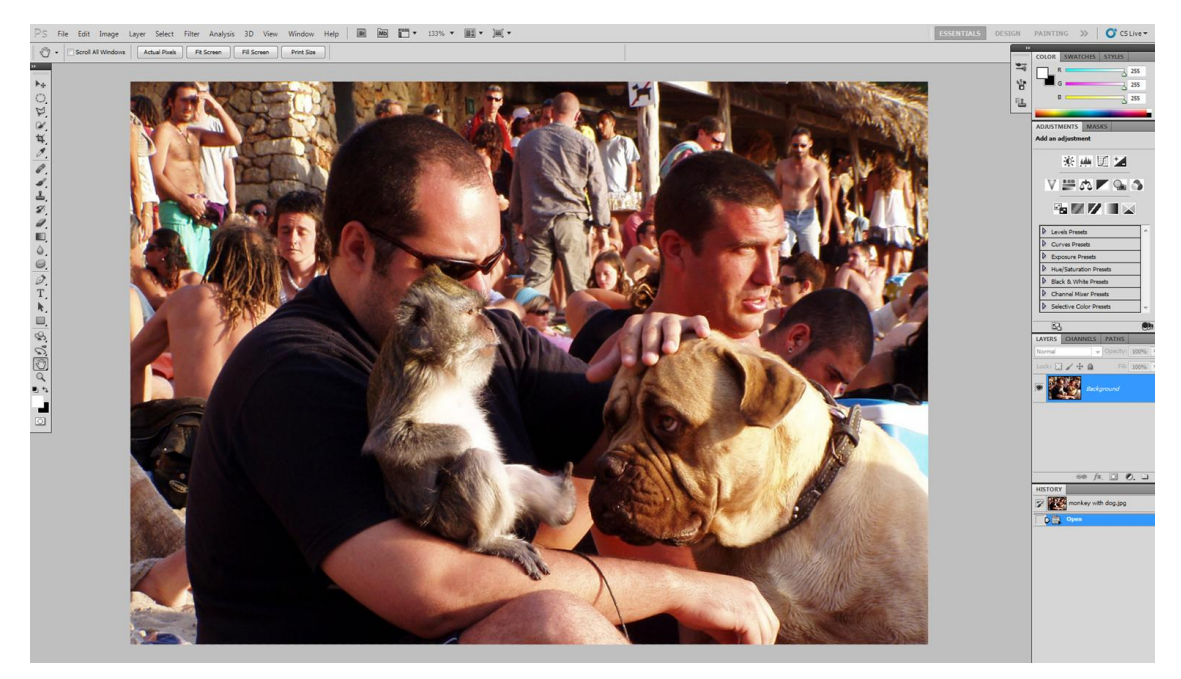

*Obrázek 11: Příliš vysoká hloubka ostrosti*

<span id="page-29-0"></span>Na duplikovanou vrstvu je aplikován Gaussianův filtr z nabídky Filtr → Rozostřit/Blur, tím je rozostřen celý obraz. V dialogovém okně je nutné zvážit, o kolik pixelů by se mělo pozadí rozostřit. Tato fotografie byla rozostřena o 4 pixely. Není to mnoho, ale silnější rozostření by nepůsobilo přirozeně, jelikož není tak vzdálené od fotografovaného objektu.

Dalším krokem byla opět duplikována již rozostřená vrstva (Ctrl+j) a k ní přidána maska, kliknutím na malou ikonu ve spodní liště palety Vrstev/Layers. U prostřední vrstvy je zapotřebí odznačit oko a tím jí deaktivovat od následující úpravy, spočívající ve vymazání rozostření hlavních objektů v popředí. Tento výmaz je proveden štětcem, kterému je určen parametr Substrakt z horní rolovací nabídky. Zde je důležitá pečlivost v oblasti vlasů a srsti zvířete, jelikož by i neopatrné přetáhnutí a tím odkrytí zaostřeného pozadí nepůsobilo dobře. Nápomocny jsou zkratky ] a [ pro zmenšení nebo zvětšení průměru štětce, zkratka pro štětec "b" a pro posun obrazu "h".

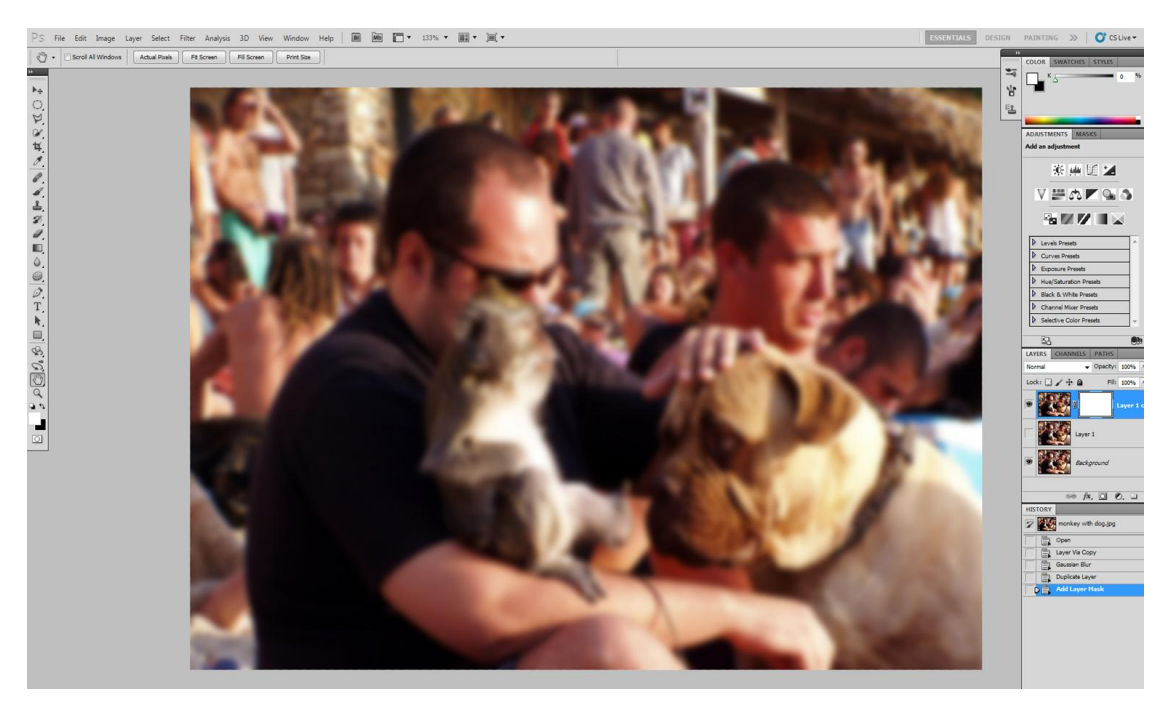

*Obrázek 12: Rozostření gaussianovým filtrem*

<span id="page-30-0"></span>Na spodní rozostřenou vrstvu je aplikován nástroj Přechod/Gradient z postranního panelu nástrojů. Spolu s celkem dvěmi vrstvami by měly vytvořit efekt postupného rozostření od hlavního objektu v popředí. Vrchní vrstva znázorňuje daleké rozostřené pozadí a střední vrstva bližší pozadí, které je těsně za objektem. Proto bylo rozostření vymazáno i u druhého muže, který je těsně za hlavním objektem. Hlava druhého muže bude následně rozostřena nástrojem Přechod.

<span id="page-30-1"></span>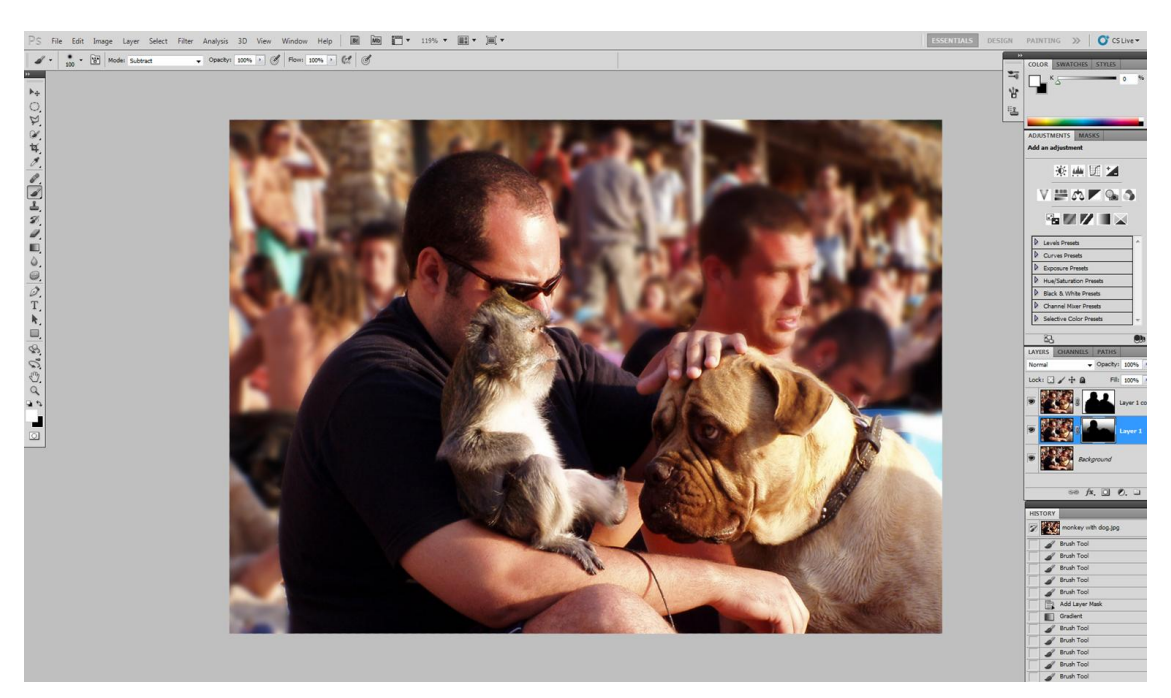

*Obrázek 13: Rozostřené pozadí*

Nástroj Přechod/Gradient musí být nastaven způsobem Popředí do pozadí/Foreground to Background, který zanechá rozostření horní části a nechá naprosto ostrou spodní část. Kurzorem je taženo svisle dolů, zhruba od čela muže v brýlích až po jeho paži. Spodní část, místo kde se odehrává pointa fotografie, je tedy naprosto ostrá. Hlava muže v brýlích může být ještě doostřena štětcem, druhý muž sedící těsně za objektem je rozostřen jen mírně, rozostření tak působí věrohodněji. V diagramu masek si uživatel může zkontrolovat, zda jsou zaostřeny ty správné části, v masce jsou zobrazeny černě, rozostřená část je bílá. Tato technika má svá úskalí a nemusí dávat dobré výsledky pokaždé, může i znehodnotit fotografii a proto by se měla této technice věnovat zvýšená pozornost.

#### <span id="page-31-0"></span>**6.6 Úprava pleťových tónů**

Pleť vypadá na mnoho fotografiích neobvykle. Ať už je to osvětlením nebo zarudnutím, tak odlišná barva pleti působí nepřirozeně a tón pleti může být snadno upraven. Photoshop CS5 nabízí mnoho způsobů, ten který bude zde demonstrován je jednoduchý a rychlý, poskytující velmi dobré výsledky u většiny fotografií. Obzvláště u novorozeňat se setkáváme se zarudnutou pletí obličeje velmi často. Ačkoli nejde o žádnou nemoc nebo vyrážku, tak se doporučuje korigovat, dítě potom nepůsobí nezdravým dojmem.

Na této fotografii je patrné silnější zarudnutí v obličejové části. Tato technika je založena na použití funkcí Vrstvy/Layers a Masky/Mask, kterými může být docílen stejný pleťový tón na obličeji jako na zbytku těla.

<span id="page-31-1"></span>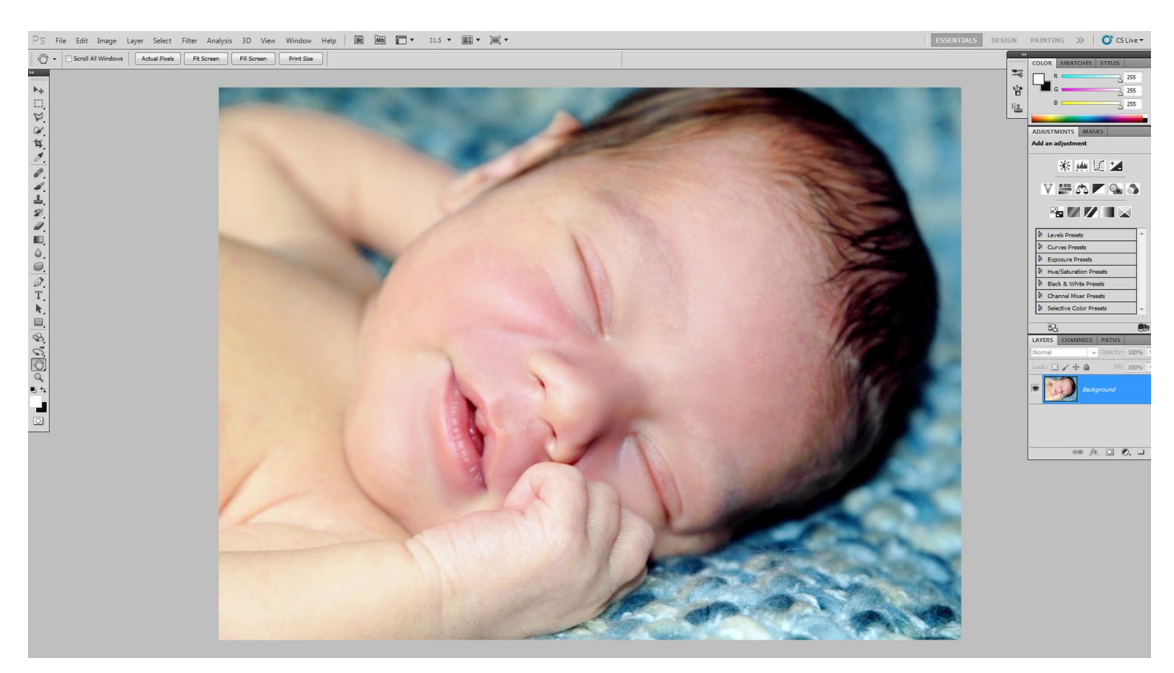

*Obrázek 14: Červená pleť v obličeji*

Prvním krokem je přidána vrstvu Odstín a sytost|Hue/Saturation klikem na ikonu ve spodní části panelu Vrstvy/Layers. Z rolovací nabídky v okně Přizpůsobení/Adjustments se přepne způsob z Master na Reds, jezdcem je přidáno pár stupňů Odstínu/Hue a ubráno pár stupňů Sytosti/Saturation.

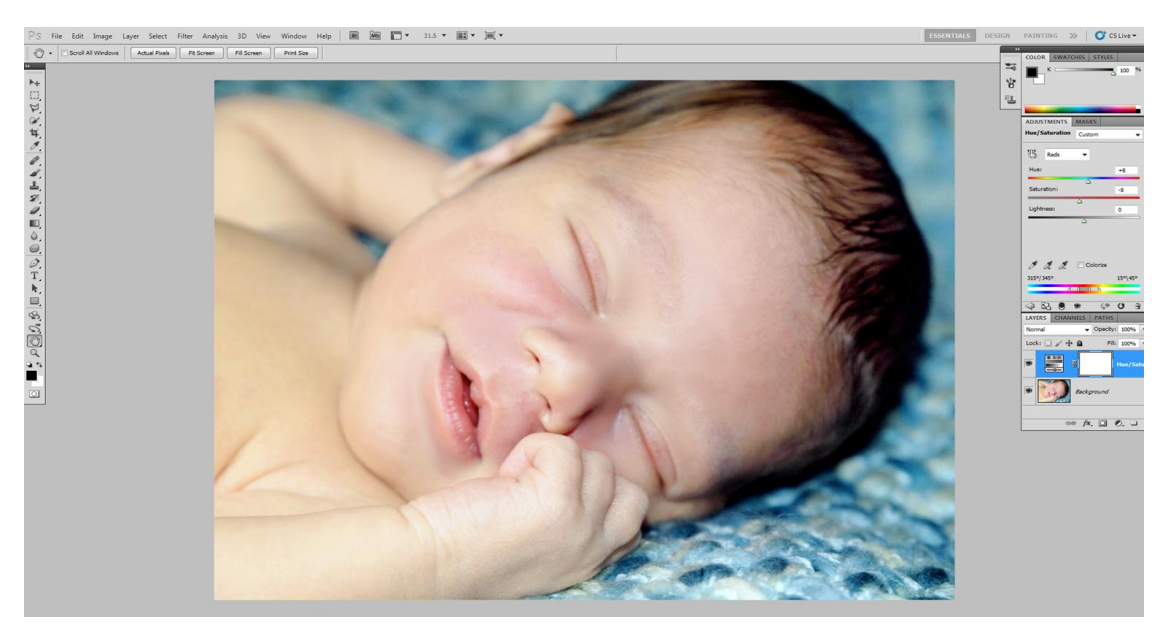

*Obrázek 15: Snížení sytosti na celém obrázku*

<span id="page-32-0"></span>V okně Přizpůsobení/Adjustments nemůže být využita funkce náhledu, proto při rozhodnutí o tom o kolik stupňů bude odstín upraven, se použije deaktivace vrstvy klikem na ikonu oka vlevo od upravované vrstvy. Touto úpravou bylo sice dosaženo přirozenějšího tónu obličeje, ale zároveň došlo k nežádoucímu zežloutnutí ostatních částí těla. Využije se tedy maska na upravované vrstvě, tak aby upravovaný efekt byl aplikován pouze na obličejovou část. Maska je vytvořena kliknutím na malou ikonu ve spodní liště palety Vrstev. Poté je maska schována inverzí výběru (Ctrl+I), objeví se obrázek s červeným obličejem. Na odkrytí pouze červených částí na obličeji a čele, je použito středně silného štětce, dostupného z nabídky nástrojů. V náhledu ikony vrstvy je zřejmé, které části byly odkryty. Obličej tímto krokem získává zpět přirozenější barvu. Ačkoli se stále mohou vyskytovat místa, která budou muset být upravena detailněji, jako třeba ústa, u kterých korekce může být smazána. Pleť nyní vypadá lépe, nicméně by mohl být zvýšen její kontrast.

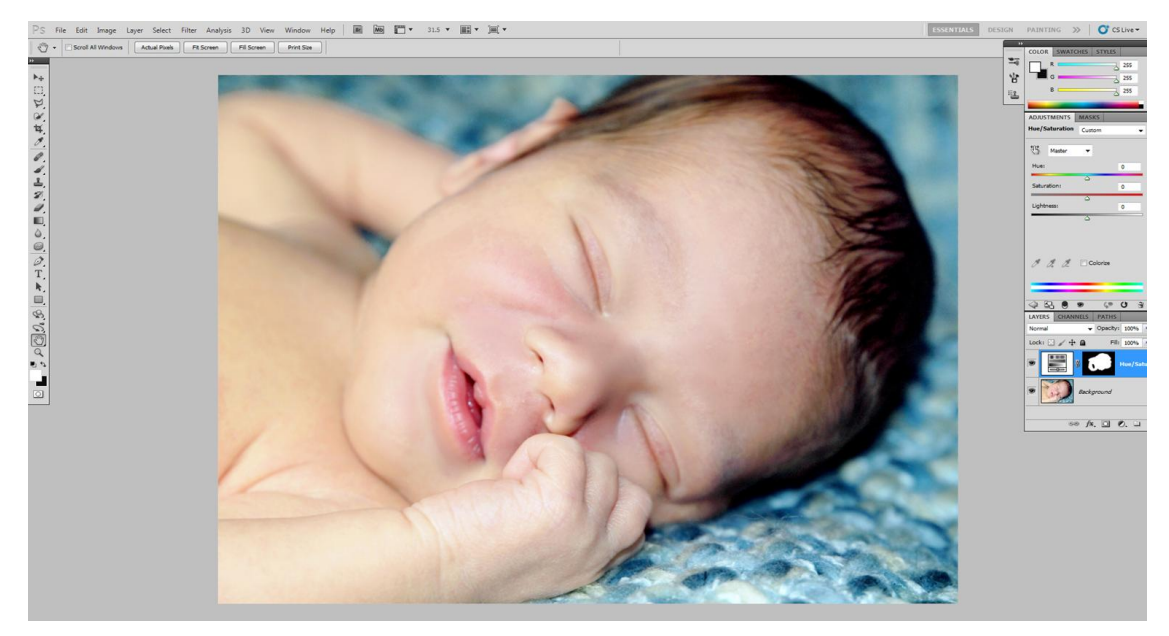

*Obrázek 16: Použití masky*

<span id="page-33-0"></span>Tato úprava je provedena na nové vrstvě Křivek/Curves. Kliknutím na ikonu (Create a new adjustment layer) ve spodní liště palety Vrstev/Layers a výběrem Křivky/Curves. V dialogovém okně je zapotřebí aktivovat funkci Nastavení na obrazovce, která má ikonu ruky se šipkami. Toto je nový nástroj ve Photoshopu, se kterým mohou být upraveny pouze ty tóny, na které je posléze kliknuto a pro jejich úpravu táhnuto nahoru nebo dolů. V tomto případě půjde o střední tóny, raději než stíny nebo jas.

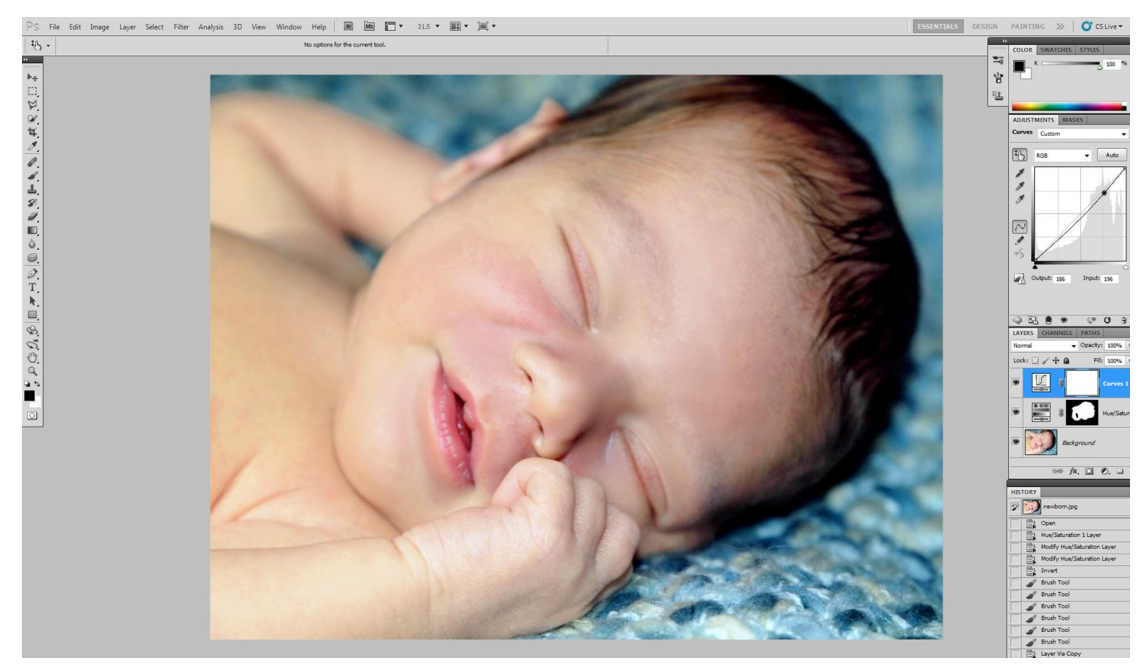

*Obrázek 17: Úprava pleťového tónu*

<span id="page-33-1"></span>Pleť obličeje se nyní zdá vyvážená s tělem a působí přirozeně.

#### <span id="page-34-0"></span>**6.7 Efekt viněty**

Přidáním viněty a tím zesvětlení jedné části snímku je využíváno především při portrétech a navozuje dojem, jako kdyby byla část osvětlena reflektorem. Je založena na duplikování vrstev a tím celkovému ztmavnutí a posléze vyjmutí části jedné z vrstev a tím prosvětlení nejdůležitější části fotografie. Jde o jednoduchou techniku, které si nezaujatý pozorovatel nemusí ani všimnout, přitom přinese portrétu velmi atraktivní prvek. Jako demonstrující snímek byl vybrán dívka v lese, kterému tato technika může prospět.

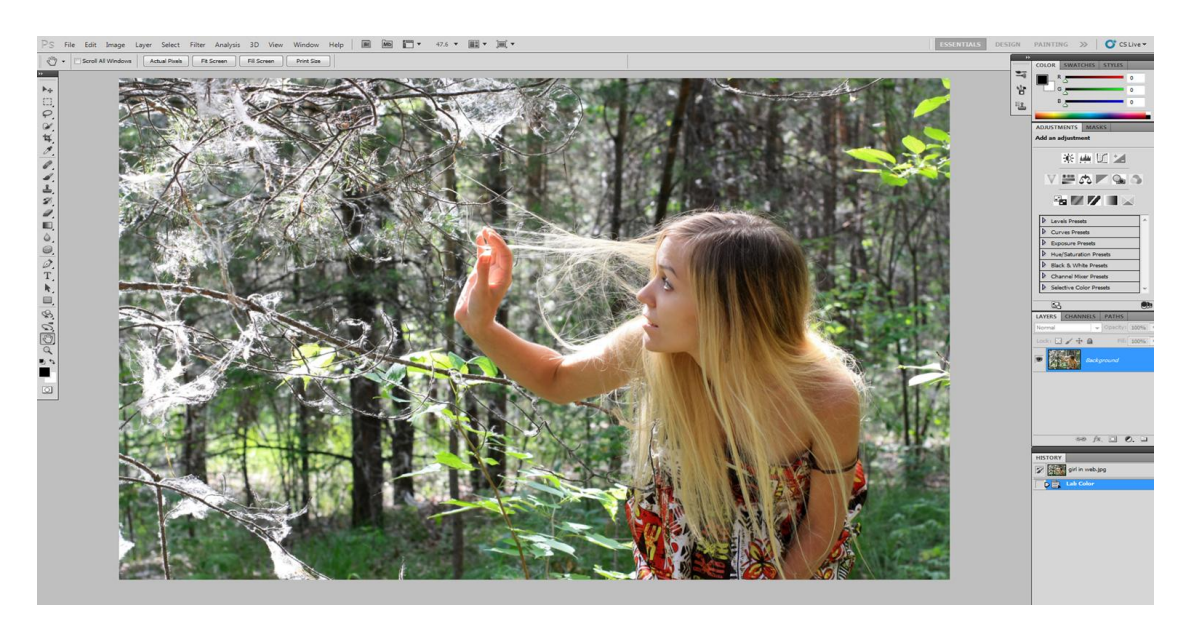

*Obrázek 18: Příliš světlé okraje snímku*

<span id="page-34-1"></span>Prvním krokem bude duplikována vrstva zkratkou Ctrl+j a posléze s originálem překryta funkcí Znásobení/Multiply v nabídce palety Vrstvy/Layers. Celý snímek ztmavne. Poté Obdélníkovým výběrem/Rectangular Marquee Tool je vybrána ta část, která by byla výhodnější ztmavit. Dalším krokem se zjemní okraje výběru funkcí Zjemnit okraj/Refine Edge, která se nachází na horní liště výběru.

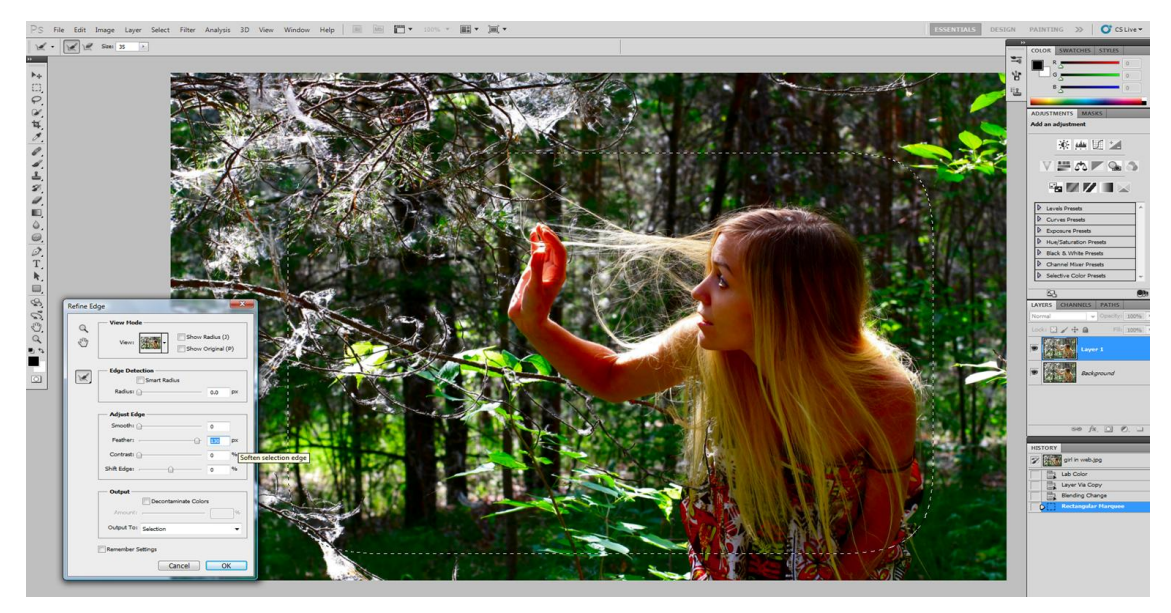

*Obrázek 19: Překryté vrstvy a utvoření rámu*

<span id="page-35-0"></span>V dialogu Zjemnit okraj bude nastavena pouze jedna hodnota Rozpít/Feather, která okraj výběru zjemní a tím i zakulatí. Pro fotografie s nižším rozlišením se vybere nižší hodnotu. "Rozsvícením reflektoru" na střední část snímku je dosaženo vymazáním vybrané části stiskem Delete. Díky funkci Rozpít/Feather nejsou postřehnutelné ostré okraje mezi vrstvami různě tmavými vrstvami.

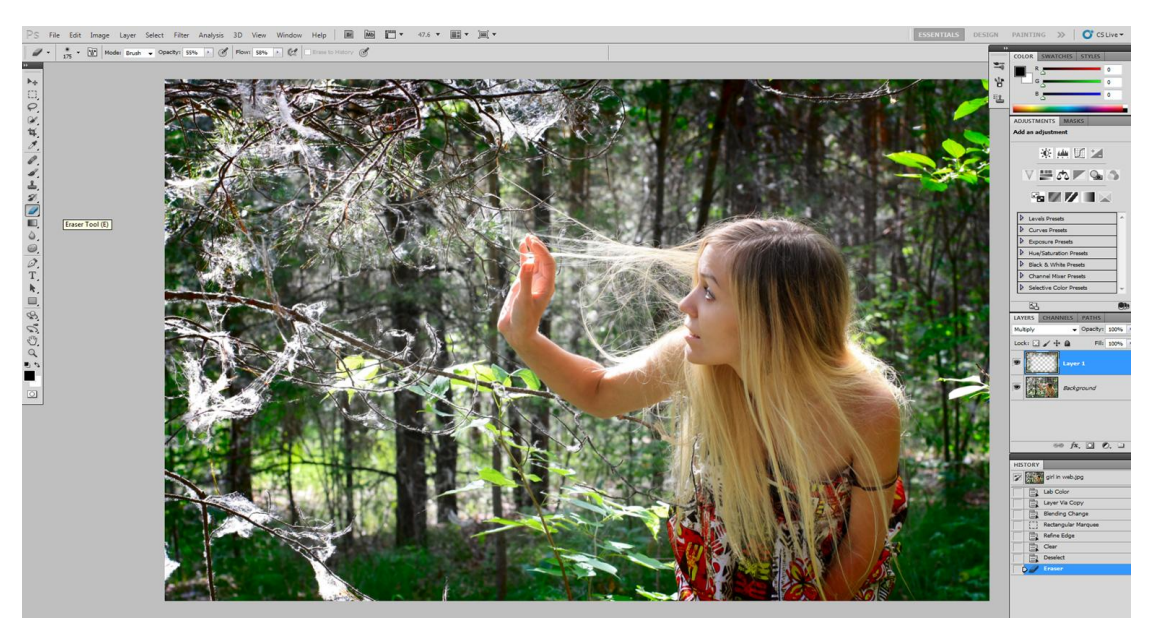

*Obrázek 20: Ztmavení okrajů*

<span id="page-35-1"></span>Selekce Obdélníkového výběru může být schována zkratkou Ctrl+h a tak provedena kontrola zda ztmavení nezasahuje do hlavního objektu. Pokud ano, tak se může korigovat nástrojem Guma/Eraser dostupným z nabídky nástrojů. Tento snímek to ale nepotřebuje, proto může být uložen.

#### <span id="page-36-0"></span>**6.8 Odstranění šumu**

Šum byl vždy nepřítelem fotografů, do určité míry je obsažen v každé fotografii, ale většinou si ho všimne pouze ten, kdo jej hledá. Zrnitost a barevné tečky se nacházejí většinou v tmavších částech snímku, také čím vyšší ISO je použito, tím více je šum výraznější a tím více rozostřuje detaily. Šum vystupuje do popředí kdykoli je upravován podexponovaný snímek. V případě, že je zapotřebí zvětšit fotografii, tak by měl být odstraněn.

Photoshop zdokonalil funkci redukce šumu do té míry, že již může být provedena v aplikaci Camera RAW, díky které podstatně zrychlí práci s větším počtem fotografií. Tento způsob, stejně tak nastavení automatické korekce šumu ve fotoaparátu ovlivní celou fotografii, včetně míst, která to nepotřebují, čímž se ubere potřebný detail. Lepší je manuálně šum odstranit ve Photoshopu pouze na místech, která to opravdu potřebují. Například na tomto snímku jelena, který nebyl zachycen za ideálních světelných podmínek, a přesto jsou jeho detaily relativně dobře vykresleny, neplatí to ale o jeho pozadí, kde se objevuje příliš mnoho šumu a barevných skvrn.

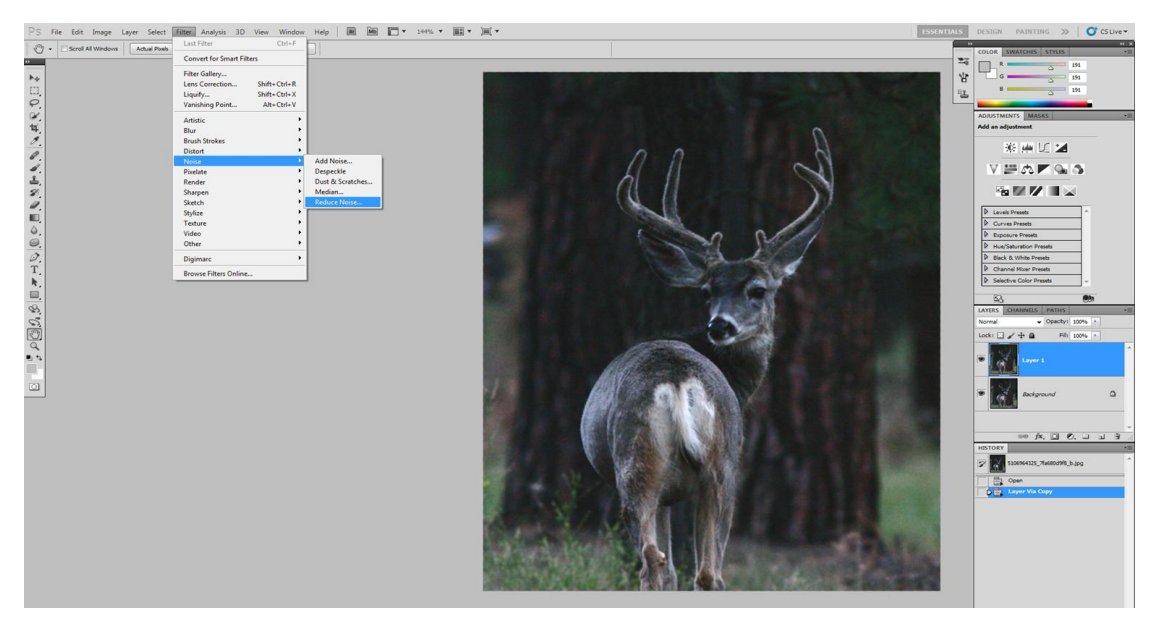

*Obrázek 21: Redukce šumu a barevných skvrn*

<span id="page-36-1"></span>Následně bude popsána metoda redukce převážně barevného šumu na pozadí jelena, aniž by musela být snížena kresba detailů jeho srsti, v té se totiž tolik šumu nevyskytuje.

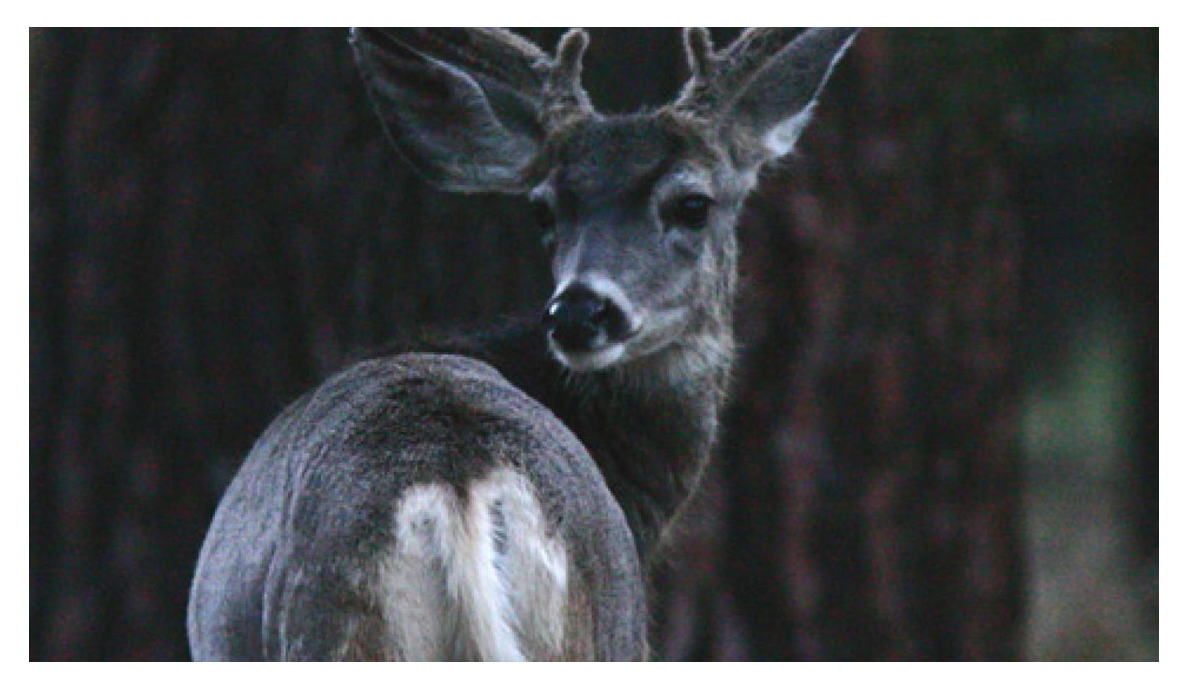

*Obrázek 22: Detail*

<span id="page-37-0"></span>Po duplikaci vrstvy zkratkou Ctrl+j bude otevřen dialog funkce redukce šumu z nabídky Filtr/Filter  $\rightarrow$  Šum/Noise  $\rightarrow$  Redukce šumu/Reduce Noise. V náhledu ukazuje celý snímek, ten je potřeba podstatně zvětšit, ale tak aby byly v záběru jak srst, tak pozadí. Dialogové okno také obsahuje základní možnosti nastavení, jako jsou Síla redukce šumu/Strenght týkajícího se jasu. Zachování detailů/Preserve Details zostřuje kontrastní detaily, ale na zostření je vhodnější použít k tomu určenou metodu, proto bude jezdec ponechán na nule. Další z možnosti nastavení je Redukce barevného šumu/Reduce Colour Noise, jak již název napovídá, jde o redukci barevného šumu, kterého je v tomto snímku dostatek.

<span id="page-37-1"></span>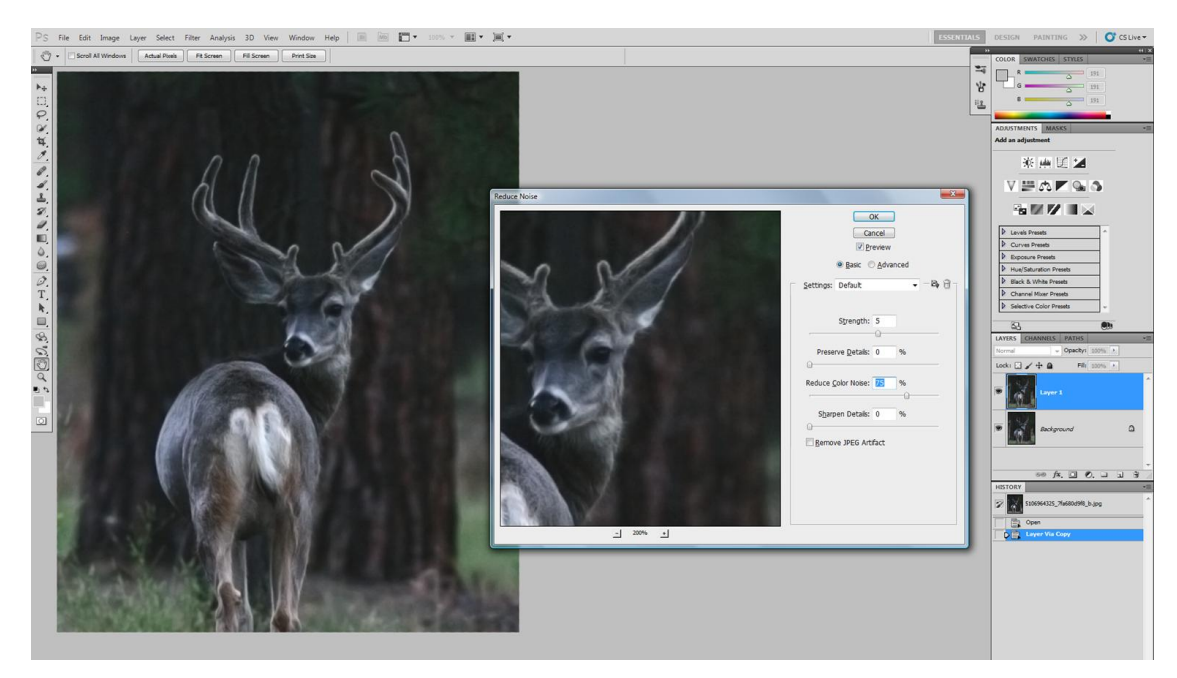

*Obrázek 23: Dialog funkce redukce šumu*

Z dialogu nastavení byly tedy využity pouze dvě funkce a to síla redukce šumu na úrovni 5 a barevných skvrn na úrovni 75%. Ostření bude provedeno funkcí Zostření/Unsharp Mask. Tímto zásahem a nevyužitím zostřovacích funkcí mělo za následek zjemnění veškerých detailů snímku. V tomto snímku ostré pozadí není tolik žádoucí a tak už zbývá pouze odkrýt hlavní objekt a nechat jej v původním stavu. Toto bude provedeno pomocí masky. Ve spodní liště palety vrstev bude vytvořena klikem na ikonu masky a za předpokladu, že je zvolena vrchní upravovanou vrstvu tak se k ní vytvoří maska, do které je zapotřebí štětcem vybarvit jelena. Což je objekt, který nebude upraven redukcí šumu. Vybarvení bude provedeno štětcem o nižší tvrdosti a se základní barvou černá. V siluetě masky je viditelná silueta jelena, což může sloužit jako kontrola zda, byl vybarven opravdu celý objekt. Pokud ano, tak je redukce šumu jasu a barevného šumu u konce. Pozadí je mírně slité bez barevných skvrn a hlavní objekt ostrý.

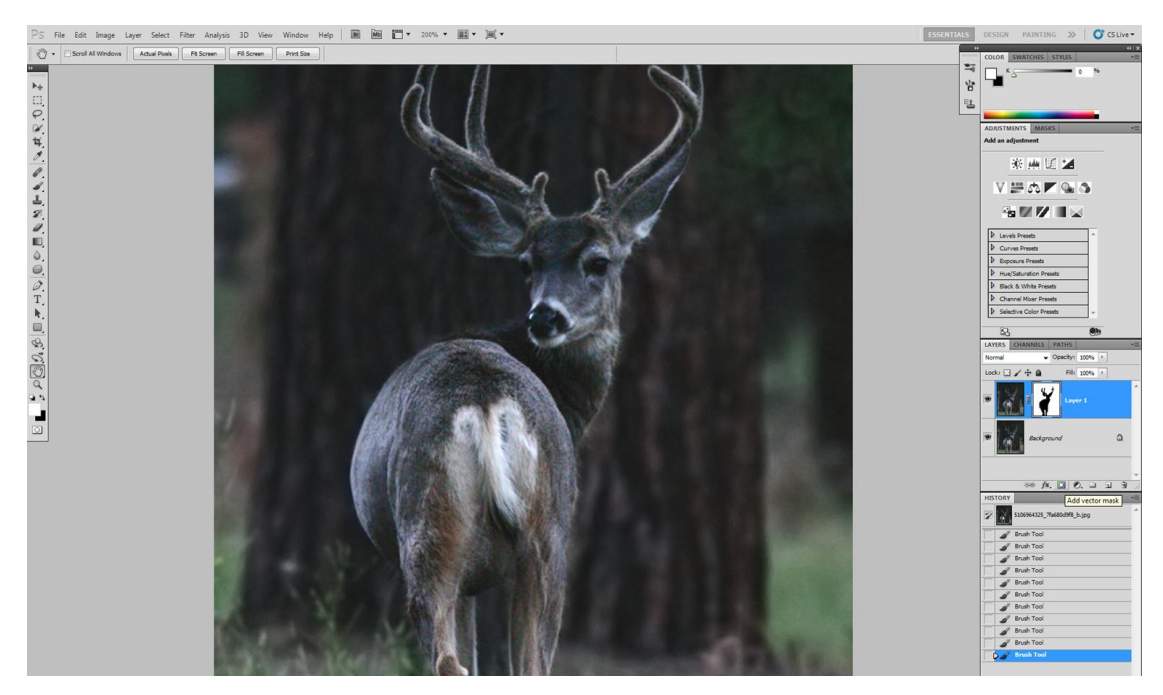

*Obrázek 24: Redukce šumu*

<span id="page-38-1"></span>Stojí za zmínku, že redukce síla šumu bývá často přeháněna a při zvětšení snímku je šum stále viditelný. Potom co je, ale fotografie vytisknuta, tak dříve všudypřítomný šum jakoby zmizel. Je to dáno tím, že na obrazovce při velkém zvětšení je viditelný opravdu každý detail, který stejně nebude vytisknut. Redukcí šumu snímek ztrácí detailní kresbu a s tím by k této funkci mělo být přistupováno. Proto je lepší brát šum s rezervou a nesnažit se o jeho naprosté vymazání.

#### <span id="page-38-0"></span>**6.9 Zostření**

Ostrost digitálních fotografií se ani přes rychlý pokrok zatím nemůže vyrovnat ostrosti klasických fotografií. A to ani při použití té nejkvalitnější techniky. Proto zostření digitální fotografie nebo alespoň její části je jednou z běžných technik při celkové úpravě fotografie. Vzhledem k tomu, že jde o destruktivní metodu, tak by měla být prováděna jako jedna z posledních úprav. Výjimkou je portrét, který by pleti zvýraznil její nerovnosti. Zostření zvýší kontrast mezi hranami, které jsou vlivem digitální fotografie rozmazány a to tak, že z jedné strany hrany zvolený počet pixelů ztmavne a z druhé strany zesvětlá, úroveň tohoto kontrastu lze nastavit v dialogu. Tento nástroj zostření není všemocný a nezostří fotografie, které jsou příliš rozmazány a to proto, že se u takových snímků neobjevují hrany, které by mohly být programem identifikovány a zvýrazněny. Zostření tedy do určité míry degraduje kvalitu snímku, ačkoli nepostřehnutelně, pokud je aplikováno správně. Adobe představila tuto funkci ve verzi CS2 a od té doby byla v každé nové verzi vylepšována.

V současné době Photoshop nabízí několik metod jak zostřit fotografii. Doporučován je nástroj Doostřit/Unsharp mask. V dialogu tohoto nástroje je nutné vhodně zvolit parametry zostření, jako jsou míra celkového zostření (Amount), poloměr (Radius), určující kolik pixelů bude ztmaveno nebo zesvětleno kolem hrany a práh (Threshold) udávající minimální počet odstínů z celkových 256, který bude brán jako rozdíl a tudíž budou tyto rozdílné hrany zostřeny. Samozřejmě každá fotografie bude mít odlišné parametry nastavení a výhoda dialogu Photoshopu je, že poskytuje možnost náhledu/Preview úpravy. Tento nástroj je dostupný z horní nabídky pod názvem Filtr/Filter → Zostřit/Sharpen → Doostřit/Unsharp mask. V nabídce jsou také nástroje Sharpen, Sharpen Edges, Sharpen More, tyto nástroje jsou pouze automatické funkce a neposkytují výhodu volitelného nastavení pro rozdílné typy fotografií. Dále je zde nástroj Smart Sharpen, který poskytuje možnost nastavení míry celkového zostření a poloměru a volbu k odstranění Gaussovského rozostření, Rozostření objektivu anebo Rozmáznutí. Z těchto předvoleb autor doporučuje použití volby Rozmáznutí, protože nejpřesněji vystihuje obrysy a hrany, a proto nevytváří tak často barevnou záři u zvýrazněných hran.

Metodu Doostření/Unsharp mask autor nejčastěji používá se dvěma módy, světlým a tmavým, protože takto může být nejlépe kontrolována intenzita kontrastních světlých a tmavých hran.

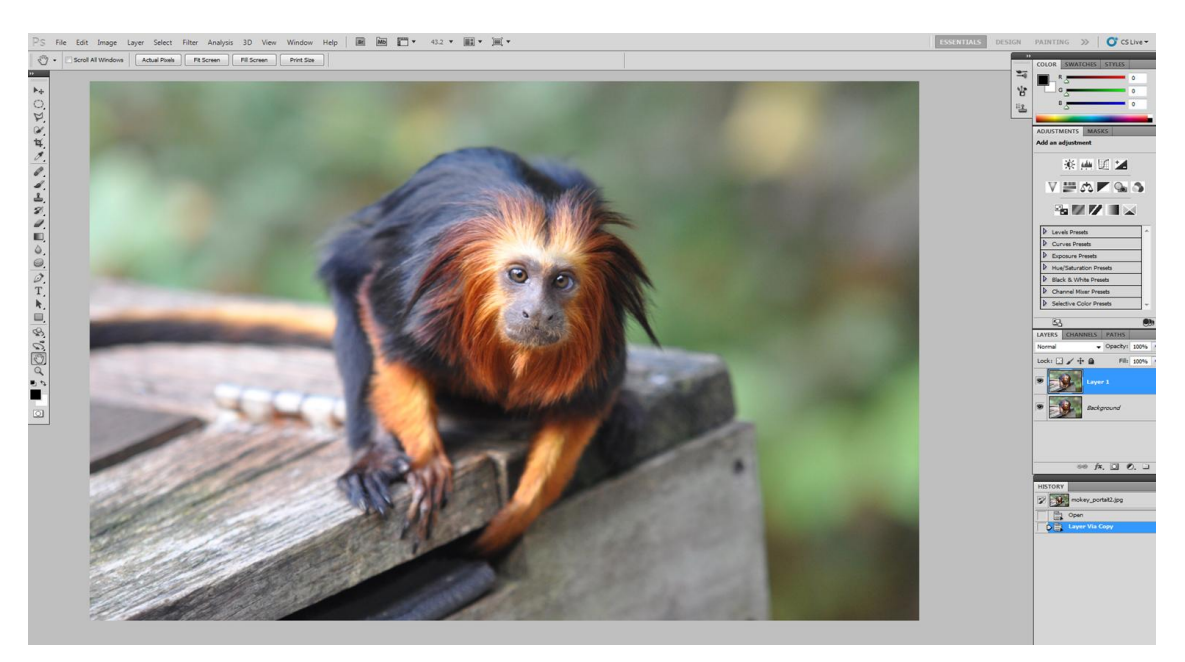

*Obrázek 25: Zostření*

<span id="page-39-0"></span>Jako obvykle se doporučuje začít duplikací snímku do nové vrstvy. Výběr nástroje nástroj Doostření/Unsharp mask z nabídky Filtr/Filter. V dialogovém okně se při tomto způsobu se dvěma módy volí silnější než optimální zostření, v tomto případě Amount: 250, Radius: 4.0, Treshold: 2. Silnější proto, že následně bude síla zostření snížena. V tuto chvíli je na první pohled patrné, že snímek je přeostřen. V detailu je viditelná nepřirozená záře.

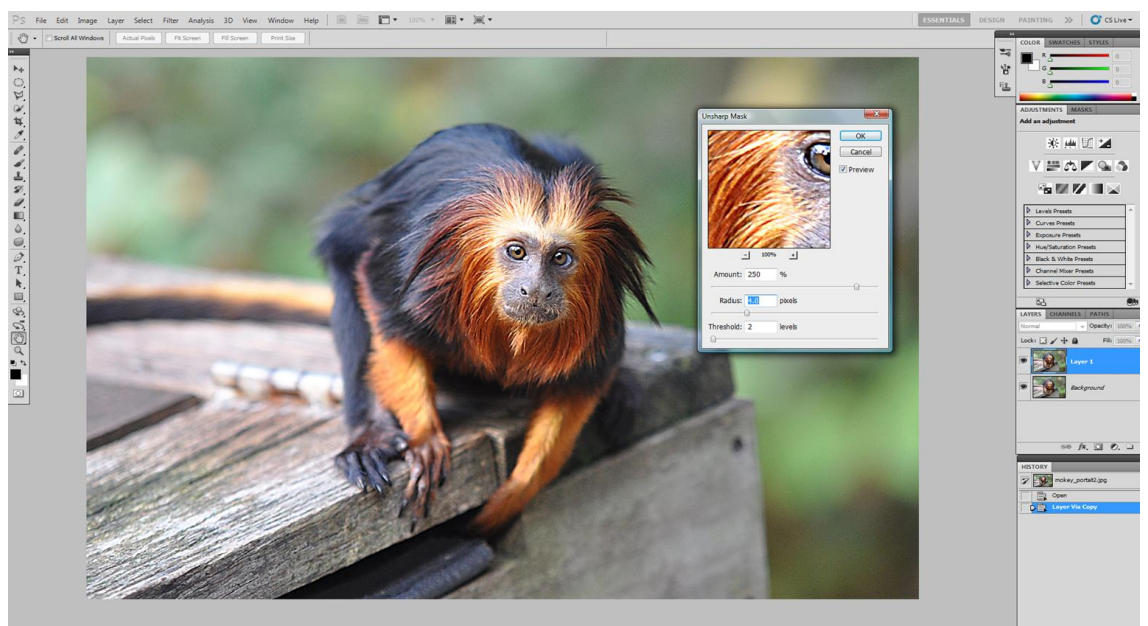

*Obrázek 26: Přeostřený snímek*

<span id="page-40-0"></span>Poté je duplikována horní vrstvu (Ctrl+j) a pojmenována "svetla", prostřední vrstva je pojmenována "tmava". U dvou vrchních vrstev bude změněn způsob prolnutí z rolovací nabídky dialogu vrstev na Zesvětlení/Lighten, resp. Ztmavnutí/Darken. Touto úpravou dvou vrchních vrstev bylo dosaženo toho, že vrchní světlá vrstva zobrazuje pouze světlé zvýrazněné body a vrstva prolnutá tmavě zobrazuje pouze tmavé zvýrazněné body. Úroveň doostření bude u obou vrstev posouzena a snížena hodnota jejich Intenzity/Opacity funkcí z panelu Vrstev. V tomto případě lépe působí tmavší vrstva, zřejmě protože jde o tmavou srst a světlejší hrany srsti by působily rušivě. Intenzita vrstev byla snížena jezdcem funkce Intenzita/Opacity v horním rohu panelu vrstev na 40% u světlé a na 70% u tmavé vrstvy.

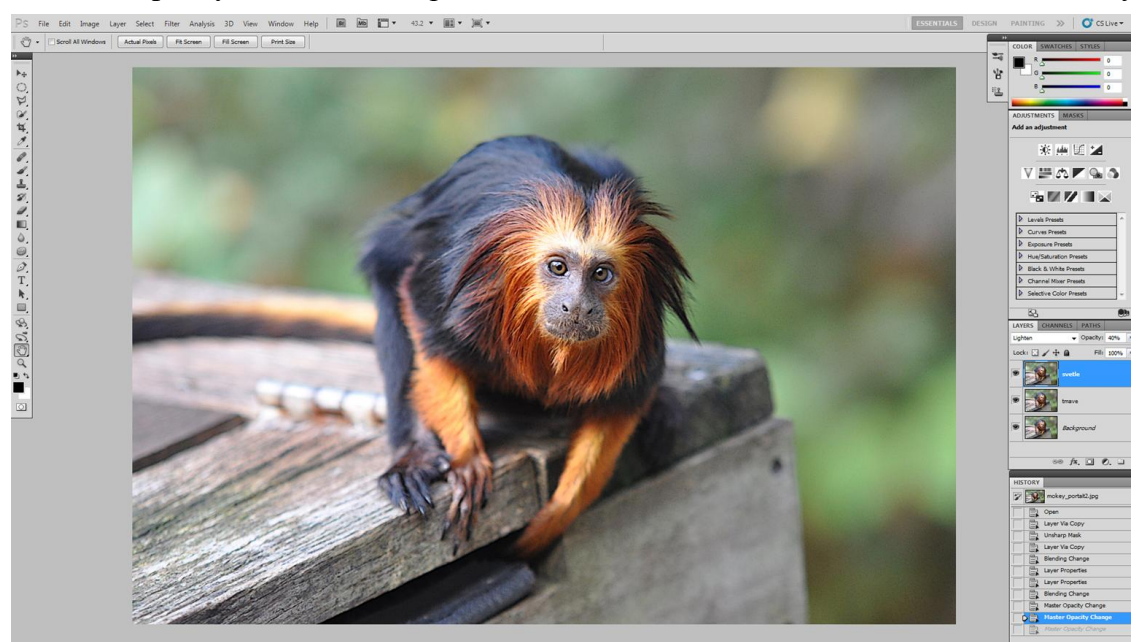

*Obrázek 27: Zostření pomocí nástroje Doostření/Unsharp Mask*

<span id="page-40-1"></span>Pokud se zostřují fotografie pro tisk, tak je vhodnější použití mírně silnějšího zostření, protože díky stávající technologii tisku jsou hrany tisknuty mírně rozpity neboli rozostřeny.

#### <span id="page-41-0"></span>**6.10 Sjednocení různých expozic a upravení světelnosti příliš kontrastní fotografie**

Touto technikou se mohou upravit fotografie, obsahující dvě nebo více kontrastních částí. Typickým příkladem je příliš světlá obloha a tmavá část domů. Takovéto kontrastní fotografie vznikají často a mnoho jich je také znehodnoceno, právě kvůli rozdílné expozici jedné části. Tato technika tedy prolne dvě kontrastní fotografie, z nichž jedna bude přeexponovaná. Jde o poměrně jednoduchý a rychlý způsob, který může být porovnán se složitější technikou HDR, zajišťující sloučení snímků s vysokým dynamickým rozsahem.

Je třeba otevřít stejnou fotografii v aplikaci Photoshop dvakrát. Podruhé bude, ale otevřena s přeexponovanými dvěma stupni, což je nejsnáze proveditelné v aplikaci Camera RAW. Jak je na první pohled zřejmé, tak na jednom snímku nelze mít ideálně kontrastní oblohu a zároveň mít dostatečnou míru kontrastu ve spodní tmavé části. Na vzorovém snímku je dostatek detailů ve spodní části, ale obloha postrádá správnou hloubku barev. Levý snímek je tedy původní a pravý přeexponovaný v Camera RAW o 2 stupně. V této technice bude popsán způsob jak zachovat oblohu z levého snímku a z přeexponovaného snímku přenést spodní část s více detaily.

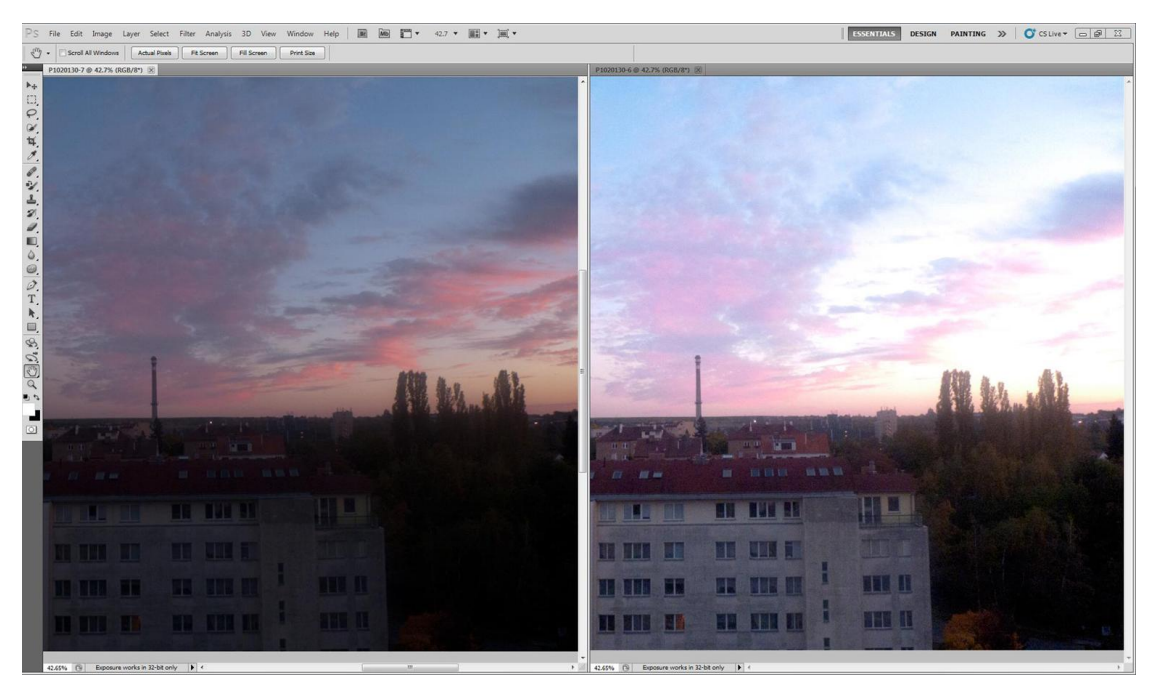

*Obrázek 28: Různé expozice stejného snímku*

<span id="page-41-1"></span>Nejdříve bude přesunuta vrstva originálního snímku z palety vrstev na přeexponovaný, kliknutí pravým tlačítkem myši na ikonu vrstvy a jejím přetáhnutím na druhý snímek. Obě vrstvy jsou tedy na jednom obrázku. Poté bude přidána maska k vrstvě vrchního originálního snímku.

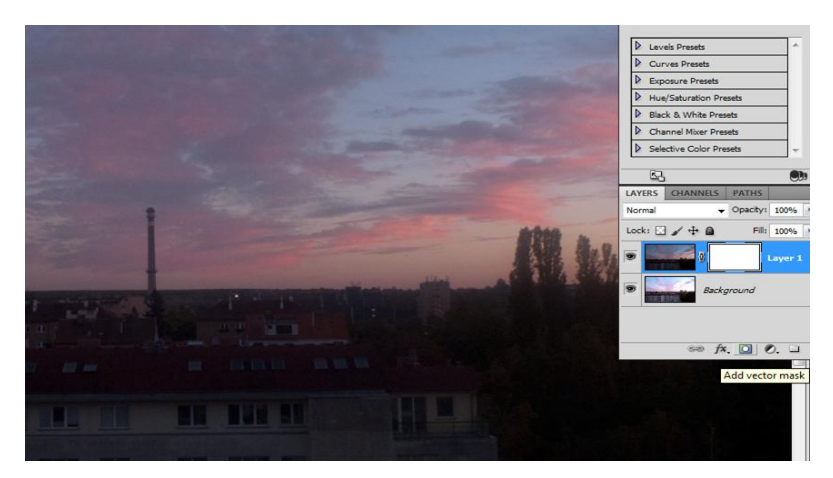

*Obrázek 29: Detail masky*

<span id="page-42-0"></span>Další krok spočívá v oddělení tmavé spodní část snímku, kterou je zapotřebí zesvětlit, od vrchní správně exponované části. Kliknutím je označena spodní vrstva, tj. světlý snímek. Dále, výběr celého obsahu (Ctrl+A  $\rightarrow$  Ctrl+C), který je přesunut do vrstvy (ALT+klik na  $prázdnou vrstvu \rightarrow Ctrl+V$ ). Otevře se černobílý snímek, protože masky vždy pracují pouze s černobílými snímky.

Nyní bude oddělena obloha od města a to tak, že obloha bude vypálena do bíla a město ztmaveno do černa. Nejjednodušeji se tohoto dosáhne s upravením Úrovní/Levels z panelu Přizpůsobení. Posuvnými jezdci v dialogovém okně Úrovně/Levels jsou upraveny stíny a světla tak, aby obloha byla bílá a město černé.

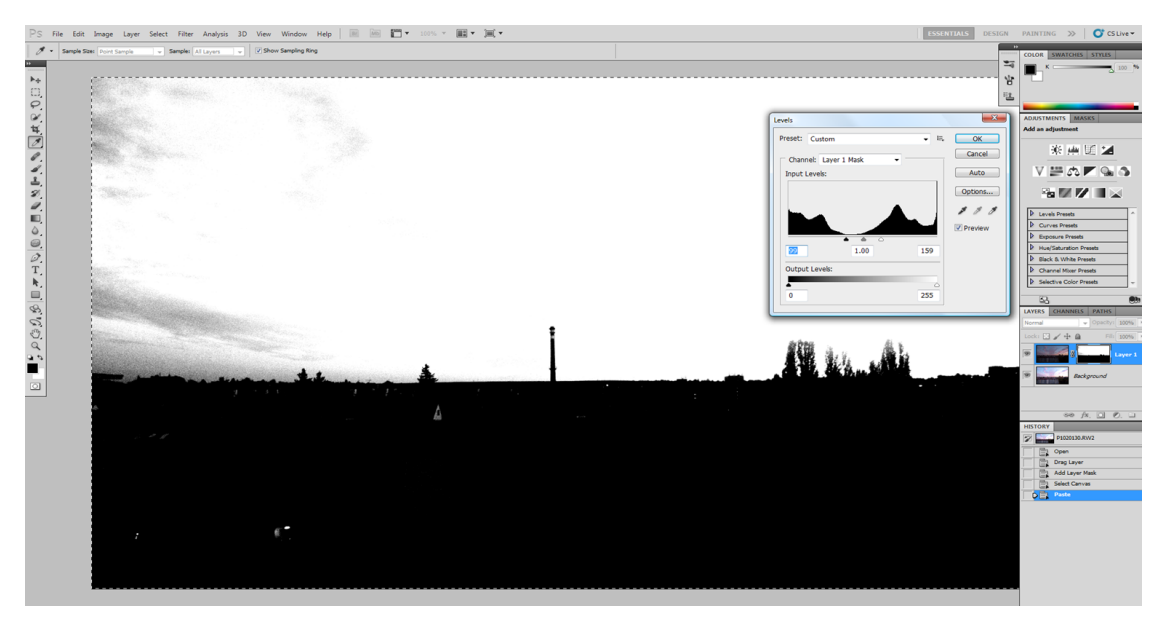

*Obrázek 30: Úrovně*

<span id="page-42-1"></span>Důležité je dokreslit i tmavší místa na obloze bíle štětcem a naopak světlejší místa ve spodní části začernit. Takto je získán ostře černo-bílý obraz s jasnou hranicí na horizontu. Základní úpravu fotografie světelnosti se dokončí nastavením úrovně Intenzity/Opacity v horní části palety úrovní, v tomto případě byla maskou překryta originální fotografii o 60%.

#### <span id="page-43-0"></span>**6.11 Černobílá fotografie**

V poslední kapitole budou popsány dva způsoby jak převést barevnou fotografii na černobílou. Odstranění barvy z fotografie jí totiž často něco přidá, ať už jde o zvýraznění detailů, křivek, nebo struktur, které jsou na barevné fotografii často výrazně potlačeny. Černobílá fotografie také lépe zachycuje nostalgii či zdůrazňuje náladu. Adobe vychází uživatelům maximálně vstříc a nabízí hned několik různých metod převodu barevné fotografie na černobílou. Následně bude demonstrována často používanou metoda, která je dostupnou již z nabídky panelů.

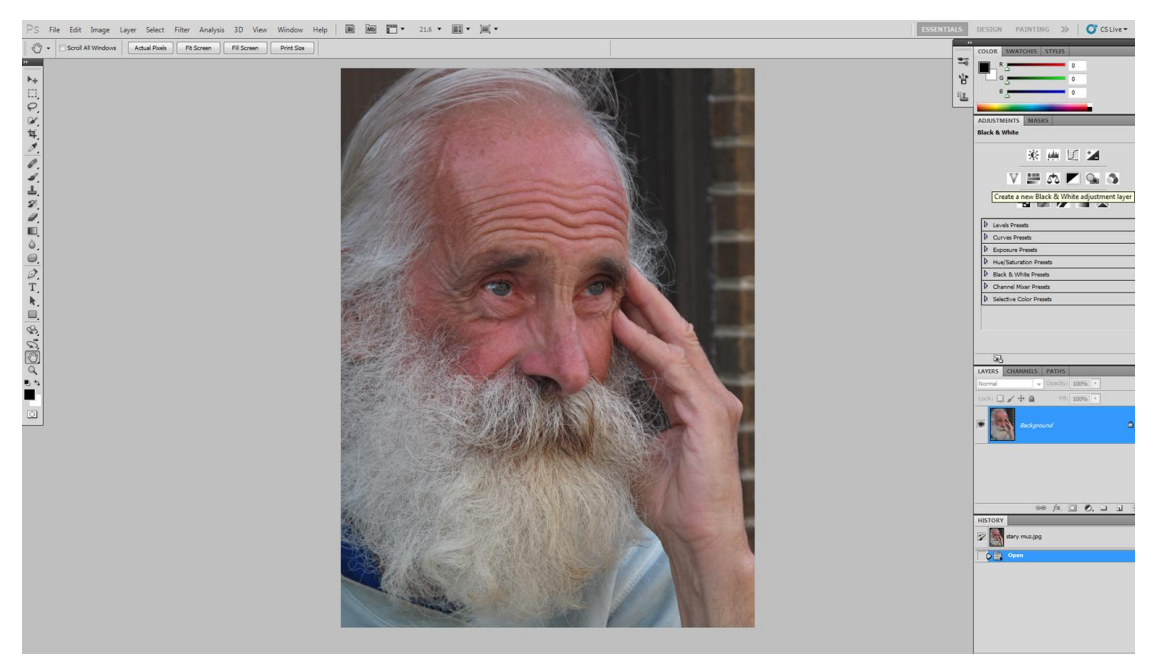

*Obrázek 31: Převod barevné fotografie na černobílou* 

<span id="page-43-1"></span>Tato metoda spočívá v převodu barev do různých stupňů šedi. Kombinace potlačení různých barev neboli aplikace různých filtrů je nabídnuta v rozbalovací nabídce v horní části panelu Přizpůsobení/Adjustments. Dodatečně může být upravena jednotlivá barva. S tím bývá problém, jelikož u barevné fotografie není tak jednoduché zjistit jaká barva bude přizpůsobována. Photoshop, ale nově nabízí nástroj Nastavení na obrazovce s ikonou ukazováčku a postranními šipkami. Po jeho aktivaci a kliknutím na odstín nebo barvu, která je potřeba přizpůsobit, v tomto případě na svetr, poté tažením doleva dojde ke ztmavnutí tyrkysových odstínů o 260 stupňů. Čímž je kompletně potlačena tyrkysová barva, nacházející se pouze na svetru, díky tomu se stal kontrastnější k plnovousu. Dále byla mírně ztmavena pleť. Kliknutím na tvář a táhnutím myší doleva byl snížen podíl červené o 10 stupňů. Výsledek této metody bude následně porovnán s druhou metodou, zda ta neposkytne přijatelnější výsledek.

Další metodou převodu barevné fotografie na černobílou je pomocí nástroje Výpočty/Calculation, nacházející se v nabídce Obraz/Image. Metoda spočívá v odzkoušení různých výpočtů kombinace prolnutí dvou vrstev s různě barevnými filtry. Photoshop nabízí výběry filtrů šedý, červený, modrý a zelený.

<sup>&</sup>lt;sup>7</sup>Stock.XCHNG, free stock photo site. [online] 2010 [cit. 2.11.2010]. Dostupné z: [<http://www.sxc.hu/photo/1206688>](http://www.sxc.hu/photo/1206688).

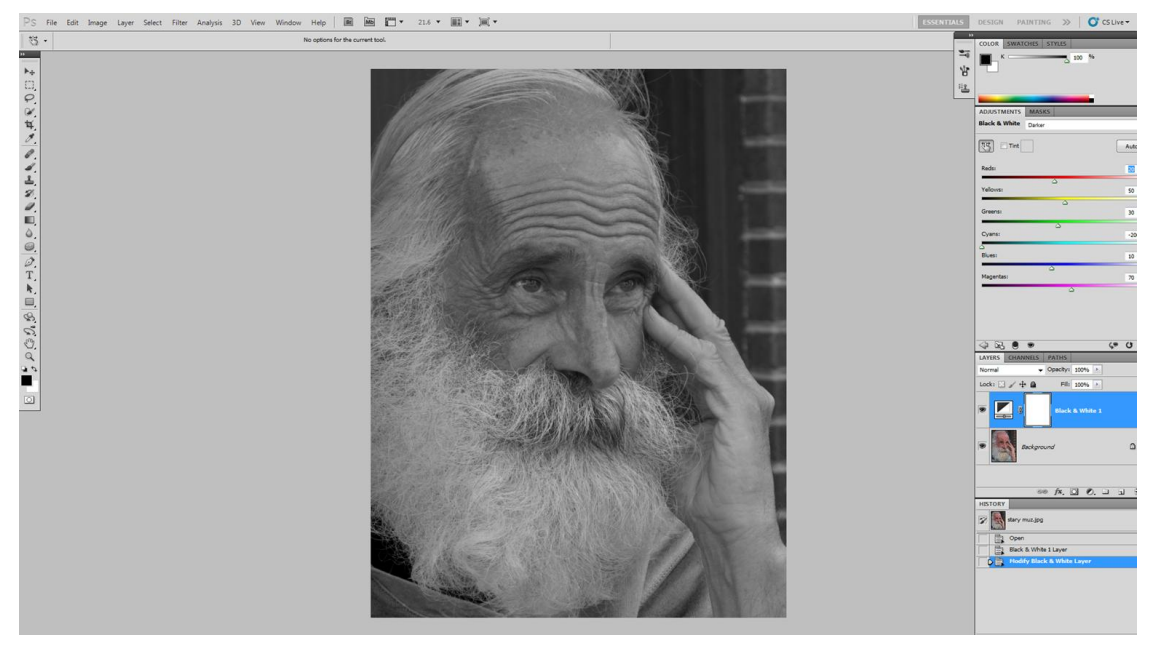

*Obrázek 32: Převod pomocí nástroje Černobílá*

<span id="page-44-0"></span>Předtím je vhodné zvolení správného způsobu prolnutí těchto dvou vrstev, aby mohl být porovnáván již výsledný snímek. Pro takovýto portrét se nejlépe hodí Soft light, umožňující zjemnění pleti. Další oblíbený způsob prolnutí je Multiply, což není nic jiného než přesné duplikování vrstev, proto snímek podstatně ztmavne a pro tento snímek není vhodný. Po porovnání všech kombinací byla vybrána vrstva s červeným filtrem na vrstvě s šedým filtrem, poté byla snížena úroveň Intenzity vrstvy/Opacity na 70%. Tento způsob poskytl lepší výsledek v porovnání s první metodou. Všeobecně lze na tento nástroj Výpočtů nahlížet jako na vhodnější v tom, že dává snímkům větší hloubku tónů a tím i kontrastu, ačkoli ten může být dodatečně zvýšen použitím první metody, na druhou stranu může negativně ovlivnit jiné parametry fotografie.

<span id="page-44-1"></span>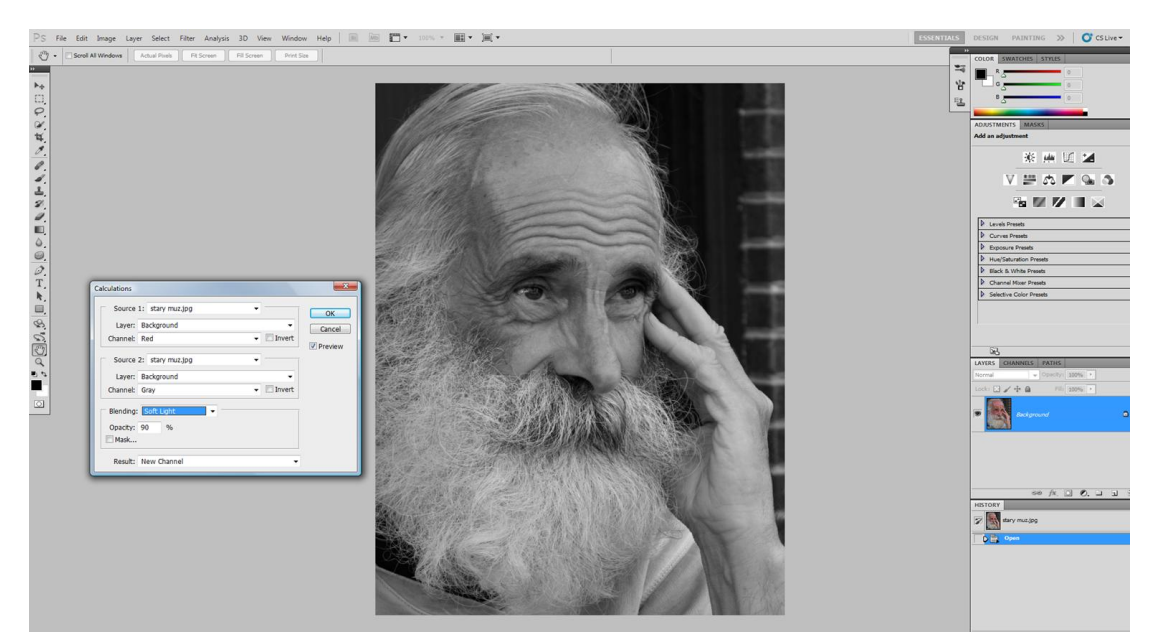

*Obrázek 33: Převod pomocí nástroje Výpočtů*

### <span id="page-45-0"></span>**7 Závěr**

Přes velmi rychlý rozvoj digitální fotografie se jí zatím nepodařilo výrazněji zlepšit její kvalitu. V její výsledné tištěné podobě nenabízí snímky o moc ostřejší nebo s věrnějším podáním barev. Na druhou stranu nedostatky digitálních fotografií dávají široký prostor k postprodukčnímu procesu, což láká k digitální fotografii nové zájemce a tvůrce, kteří si nedovedou ani představit vytištění nebo publikaci svých fotografií bez alespoň jednoduchých úprav.

Cílem předkládané práce bylo definovat teoretické principy digitální fotografie. V další části autor popsal tři vhodné programy digitálních fotografií a vymezil jejich přednosti a nedostatky. Vybrány byly Adobe Photoshop CS5, Corel Paint Shop Pro a Gimp, tyto nástroje byly porovnány pomocí vícekriteriální analýzy. Hodnocenými kritérii byly cena, uživatelské prostředí, nástroje korekce barev a retušovací nástroje, hardwarová náročnost a podpora a vývoj. Jako nejvhodnější editor byl zvolen Photoshop díky největší váze kritérií kvality nástrojů pro úpravu barev a retuší. Tento program také vyniká silnou podporou svých uživatelů a dynamickým vývojem, což jej předurčuje do vedoucí pozice mezi editory i v budoucnu. Poznatky z této kapitoly mohou pomoci těm, kteří zatím nevědí jaký software si obstarat ze široké škály produktů na trhu.

Hlavní část práce byla věnována programu Adobe Photoshop CS5 a navržení a ověření optimálního postupu editace digitálních fotografií. Program nabízí různé způsoby jak dosáhnout požadovaných úprav, konkrétně se v práci autor podrobněji zabývá korekcí barev, zostřením, odstraněním šumu a převodem barevných fotografií na černobílé. Hlavní přínos této práce spočívá v navržení vhodného způsobu nebo metody jak dosáhnout požadované úpravy, včetně dílčích nástrojů a jejich nastavení, tak aby fotografie působila přirozeným dojmem a částečně eliminovaly nedostatky digitálních fotografií.

## <span id="page-46-0"></span>**8 Seznam použitých zdrojů**

Adobe Systems Incorporated. [online], [cit. 2.11.2010]. Dostupné z: [<http://www.adobe.com/products/photoshop/photoshop/whatisphotoshop/>](http://www.adobe.com/products/photoshop/photoshop/whatisphotoshop/).

BROŽOVÁ, H. a HOUŠKA, M. Základní metody operační analýzy, 1. Vydání, Praha: ČZU v Praze, 2008. ISBN 978-80-213-0951-7.

Corel: *PaintShop Photo Pro X3.* [online], USA 2010, [cit. 2. 11. 2010]. Dostupné z: [<http://www.corel.com/servlet/Satellite/us/en/Product/1184951547051#versionTabview=tab](http://www.corel.com/servlet/Satellite/us/en/Product/1184951547051#versionTabview=tab1&tabview=tab0) [1&tabview=tab0](http://www.corel.com/servlet/Satellite/us/en/Product/1184951547051#versionTabview=tab1&tabview=tab0) >.

Dalsa: CCD vs. CMOS. [online] 2010 [cit. 2. 11. 2010]. Dostupné z: [<http://www.dalsa.com/corp/markets/ccd\\_vs\\_cmos.aspx](http://www.dalsa.com/corp/markets/ccd_vs_cmos.aspx) >.

GIMP: *GNU Image Manipulation Program.* [online] 2010 [cit. 2. 11. 2010]. Dostupné z: [<http://www.gimp.org/>](http://www.gimp.org/).

Scott Kelby: *Digitální fotografie ve Photoshopu CS4*, vydání první, Brno, Computer Press, a.s., 2009, 502 s., ISBN 978-80-251-2335-5.

Wikipedie, otevřená encyklopedie: *Digitální fotoaparát.* [online] 2010 [cit. 2. 11. 2010]. Dostupné z: [<http://cs.wikipedia.org/wiki/Soubor:Chipincamera.jpg](http://cs.wikipedia.org/wiki/Soubor:Chipincamera.jpg) >.